# Starta här MFC-J615W CEC **Snabbguide**

Läs den här Snabbguiden innan du använder maskinen så att du kan ställa in och installera den på rätt sätt.

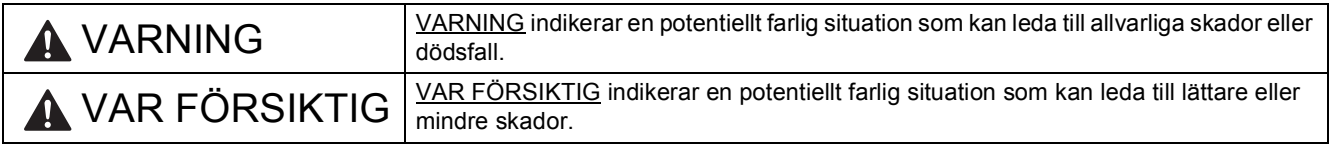

# **1 Packa upp maskinen och kontrollera komponenterna**

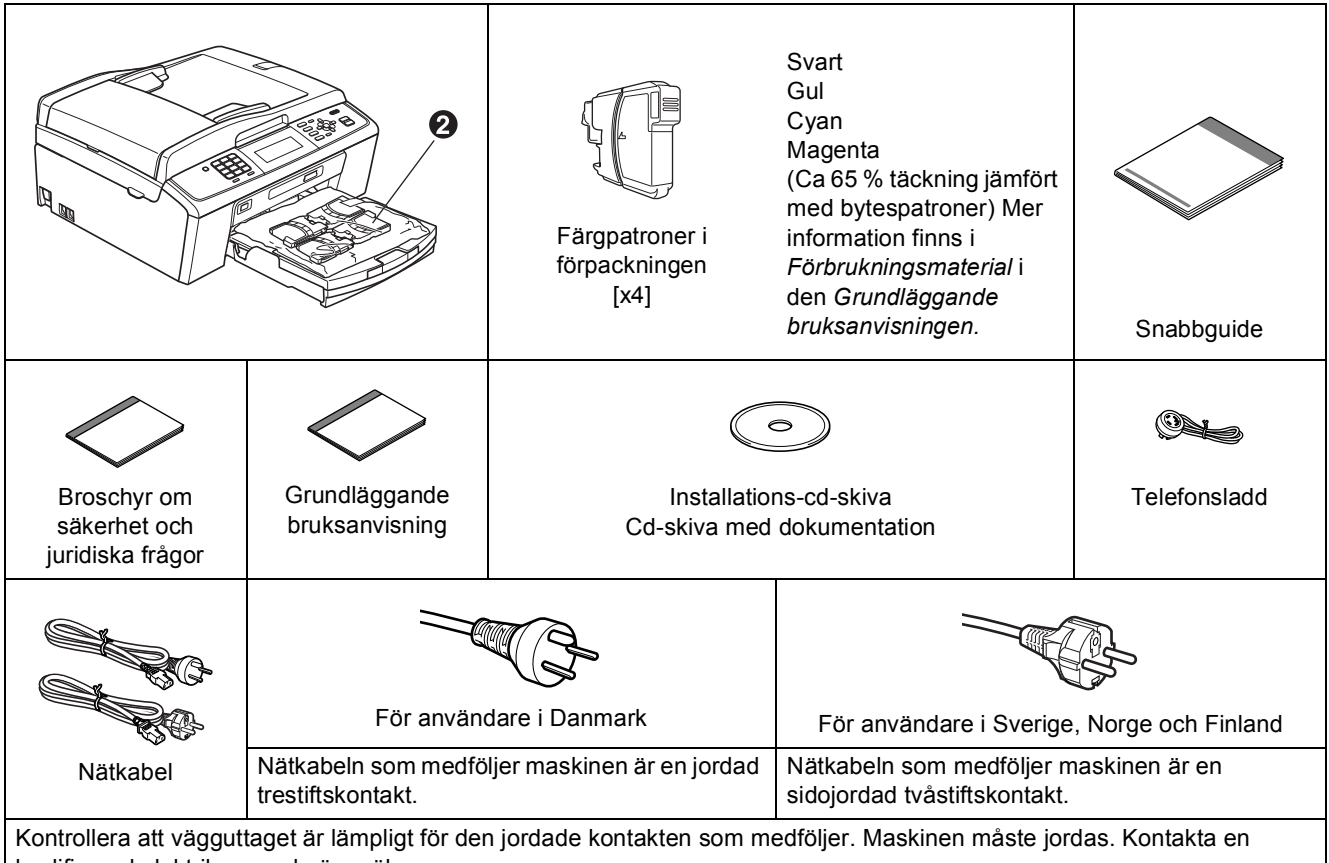

kvalificerad elektriker om du är osäker.

### **VARNING**

**Plastpåsar används när maskinen förpackas. Håll påsarna borta från bebisar och småbarn för att undvika kvävning.**

- a Ta bort skyddstejpen och filmen som täcker maskinen, även från LCD-skärmen.
- **b** Ta bort det gröna transportskyddet **@** genom att lyfta upp maskinens framsida och sedan dra ned förpackningsdelen.
- **C** Ta bort plastpåsen @ som innehåller färgpatronerna från pappersfackets ovansida.
- **d** Kontrollera att du har alla komponenter.

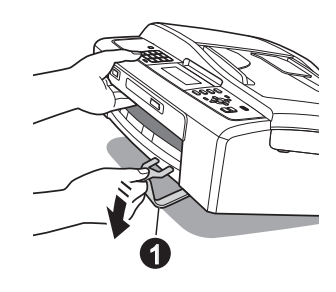

# **Obs**

- *Komponenterna som medföljer i förpackningen kan variera beroende på inköpsland.*
- *Spara allt förpackningsmaterial och kartongen om du av någon anledning måste transportera maskinen.*
- *Du måste köpa rätt gränssnittskabel för det gränssnitt som ska användas (USB- eller nätverksanslutning).*

### *USB-kabel*

*Kontrollera att du använder en USB 2.0-kabel (typ A/B) som inte är längre än 2 meter (kabel medföljer inte).*

### *Nätverkskabel*

*Använd en rak, partvinnad kategori 5 kabel (eller högre) för 10BASE-T eller 100BASE-TX Fast Ethernet-nätverk.*

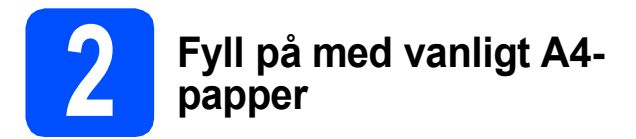

a Dra ut pappersfacket **a** helt ur maskinen.

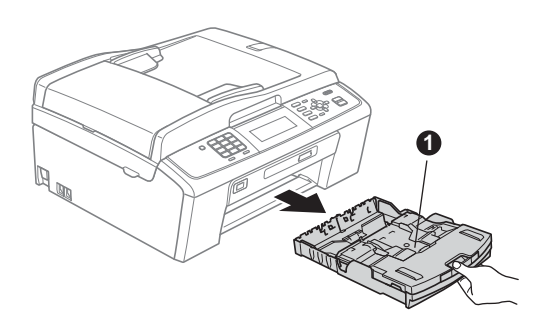

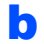

**b** Lyft på pappersfackets lucka **0**.

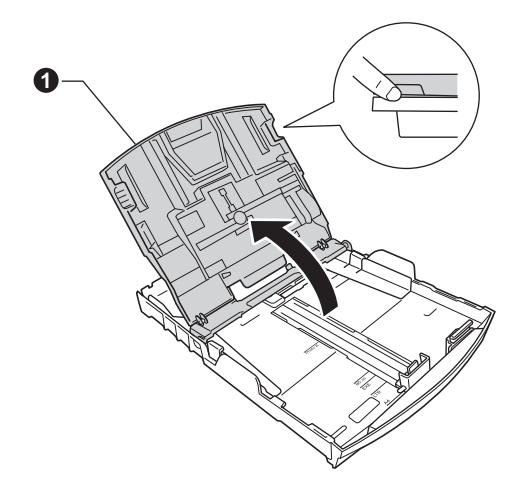

**C** Tryck på och skiut försiktigt sidoguiderna **@** med båda händerna och justera sedan längdguiden @ efter pappersformatet.

> Kontrollera att de triangulära markeringarna <sup>3</sup> på sidoguiderna  $\bullet$  och längdguiden  $\bullet$  är i linje med markeringen för det pappersformat som används.

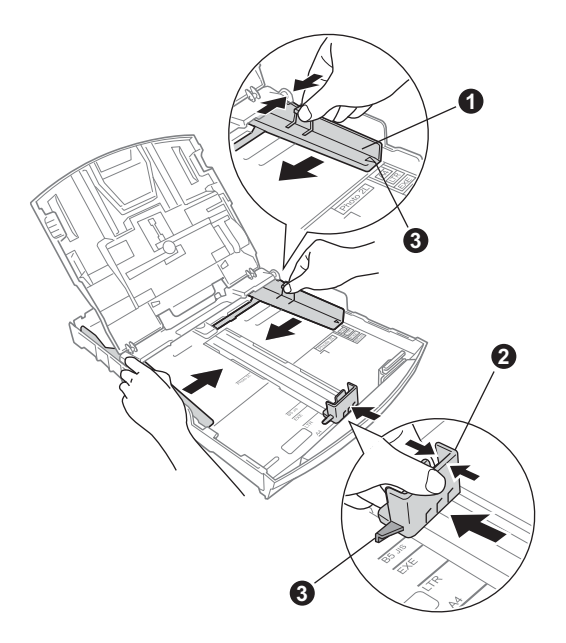

- **d** Om du luftar pappersarken väl minskar du risken för pappersstopp i maskinen.
- e Placera papperet i pappersfacket med utskriftssidan nedåt och den övre kanten först. Kontrollera att papperet ligger plant i facket.

### **A** VIKTIGT

### **Skjut INTE in papperet för långt.**

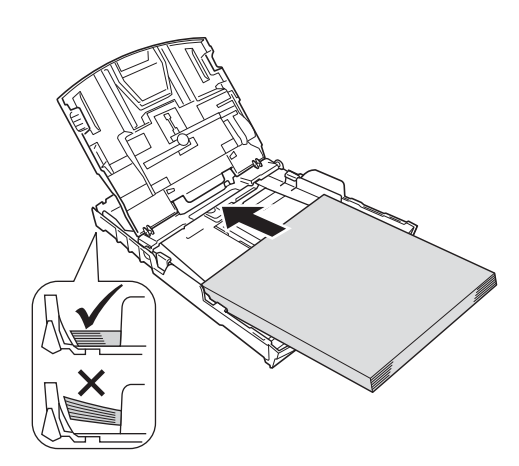

f Justera försiktigt sidoguiderna med båda händerna så att de passar papperet. Kontrollera att sidoguiderna nuddar papperskanterna.

- **g** Stäng pappersfackets lucka.
- 
- **h** Tryck *långsamt* in pappersfacket helt i maskinen.

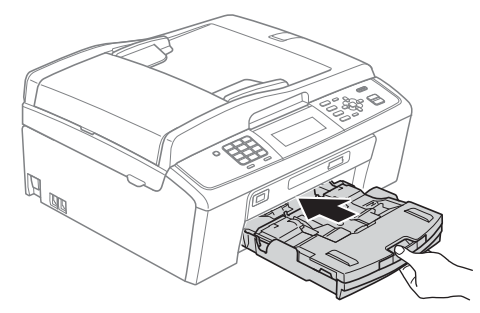

**i** Håll pappersfacket på plats, dra ut pappersstödet  $\bigcirc$  tills det snäpps fast och vik sedan ut stödfliken  $\bullet$ .

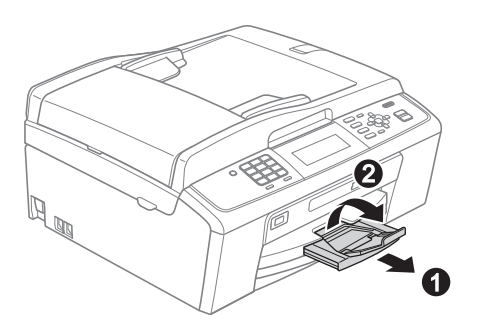

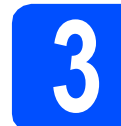

## **3 Anslut nätkabeln och telefonsladden**

### **O** VIKTIGT

**Anslut INTE USB-kabeln ännu (om du använder en USB-kabel).**

**a** Anslut nätkabeln.

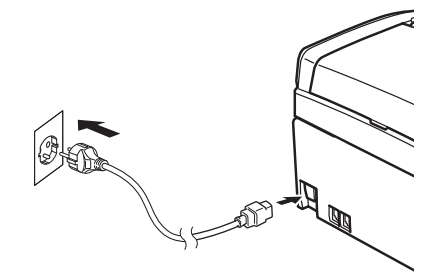

### **VARNING**

### **Maskinen ska kopplas till ett jordat uttag.**

**b** Anslut telefonsladden. Anslut den ena änden av telefonsladden till uttaget på maskinen märkt **LINE** och den andra änden till ett telefonuttag.

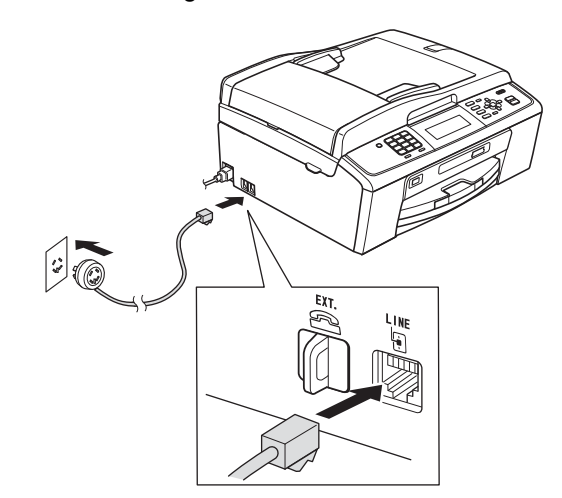

## **VARNING**

**Eftersom maskinen jordas via nätkabeln kan du skydda dig mot eventuella riskfyllda elförhållanden på telefonlinjen genom att ha nätkabeln kopplad till maskinen när du ansluter den till telefonlinjen. Även när du flyttar maskinen kan du skydda dig själv genom att först koppla från telefonlinjen och sedan nätkabeln.**

### **D** VIKTIGT

**Telefonsladden får BARA anslutas till uttaget märkt LINE på maskinen.**

### **Obs**

*Om en extern telefon används på telefonlinjen ska du ansluta apparaten i enlighet med anvisningarna nedan.*

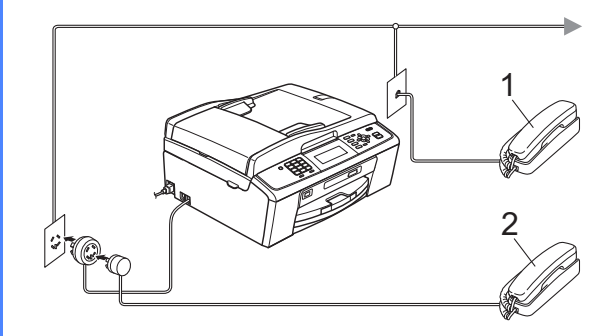

- *1 Sidoapparat*
- *2 Extern telefon*
- *Använd inte en extern telefon med en sladd som är längre än 3 meter.*

# **Obs**

*Om en extern telefonsvarare används på telefonlinjen ska du ansluta telefonsvararen i enlighet med beskrivningen nedan.*

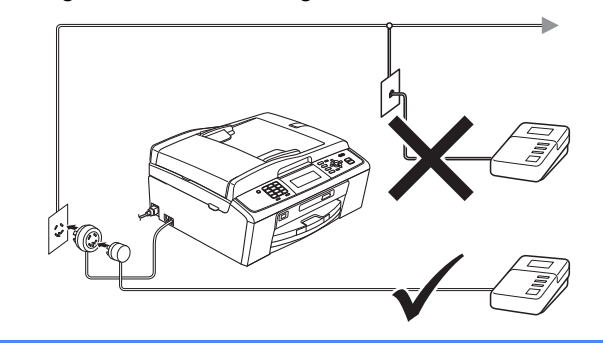

*Ställ in mottagningsläget på Ext:Tel/Tsv om du använder en extern telefonsvarare. Se* [Välj ett mottagningsläge på sidan 7](#page-6-0)*. Mer information finns i* Ansluta en extern TSV (telefonsvarare) *i* kapitel 6 *i* den Grundläggande bruksanvisningen*.*

# **4 Välj land (inte språk)**

Du måste ställa in landet så att maskinen fungerar som den ska med de lokala telekommunikationslinjerna i respektive land.

- **a** Kontrollera att strömmen är på genom att ansluta nätkabeln.
- <span id="page-3-1"></span>**b** Välj land genom att trycka på ▲ eller ▼ (Norway, Sweden, Finland eller Denmark) och tryck sedan på **OK**. (Kontrollera att du ställer in land, inte språk.)

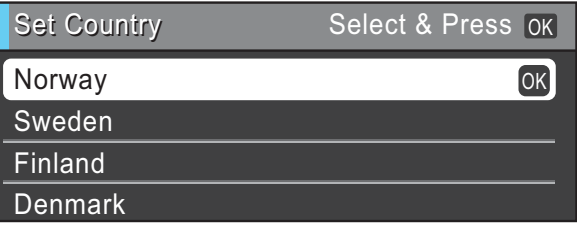

**C** Om rätt land visas på LCD-skärmen trycker du på ▲ eller  $\blacktriangledown$  och väljer Yes (Ja), och sedan trycker du på **OK**. Gå sedan till steg [d](#page-3-0). Eller tryck på  $\blacktriangle$  eller  $\nabla$  och välj No (Nej), och tryck sedan på **OK**. Gå tillbaka till steg [b](#page-3-1) och välj land igen.

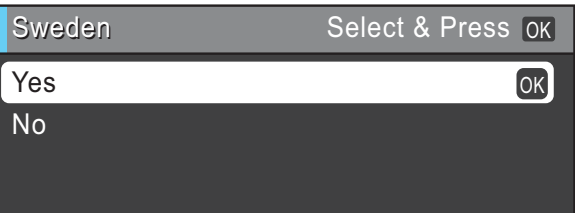

<span id="page-3-0"></span>**d** När LCD-skärmen visar Accepted (Accepterat) i ett par sekunder startas maskinen om automatiskt. Efter omstarten visar LCD-skärmen Var god vänta.

## **Obs**

*Gå till [Ändra språk på sidan 7](#page-6-1) om du vill byta språk.*

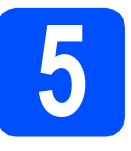

# **5 Sätt i färgpatronerna**

# **VAR FÖRSIKTIG**

Om du får bläck i ögonen ska du omedelbart skölja med vatten. Kontakta en läkare om de blir irriterade.

- **a** Kontrollera att strömmen är påslagen. LCD-skärmen visar Ingen bläckpatron.
- **b** Öppna färgpatronsluckan **0**.

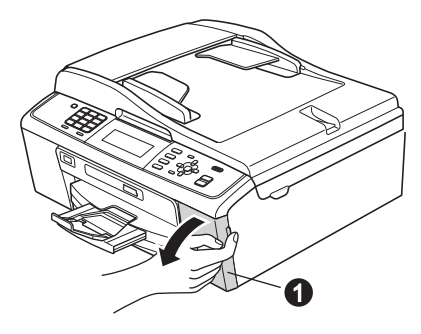

 $\mathbf C$  Ta bort det gröna transportskyddet  $\mathbf 0$ .

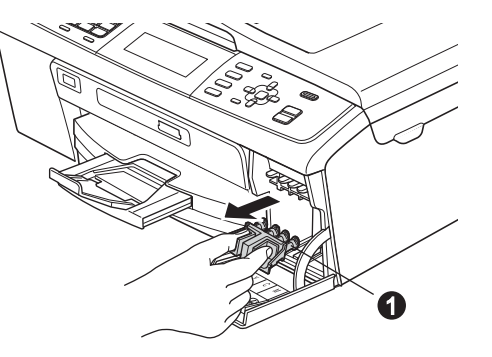

## **Obs**

*Släng inte det gröna transportskyddet. Du behöver det för framtida transporter.*

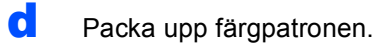

### **Obs**

*Försäkra dig om att du installerar de medföljande bläckpatronerna när du tar maskinen i dirft för första gången.*

e Öppna vakuumförseglingen genom att vrida den gröna ratten på den gula skyddskåpan medurs tills ett klick hörs. Ta sedan bort kåpan  $\bullet$ .

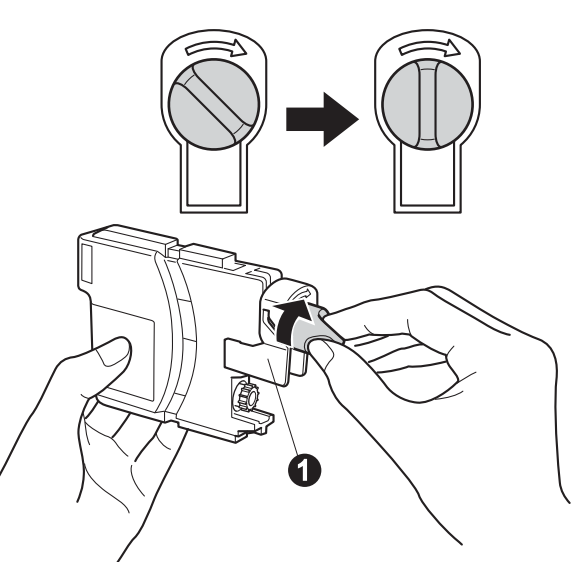

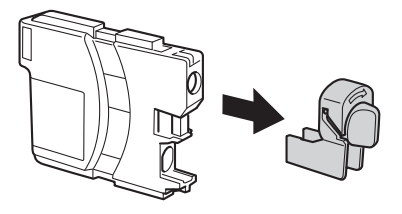

**f** Kontrollera att färgen på spaken @ motsvarar patronens färg  $\bigcirc$  i enlighet med diagrammet nedan.

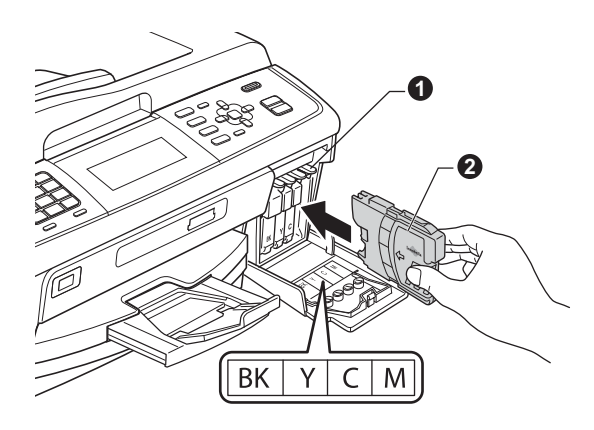

**C** Installera varje färgpatron i riktning med pilen på etiketten.

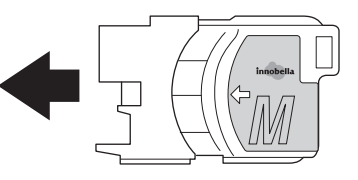

**h** Tryck försiktigt in färgpatronen tills ett klick hörs. Stäng färgpatronslocket när alla färgpatroner har **6 kontrollera kontrollera satts i. 6 kontrollera kontrollera kontrollera kontrollera kontrollera kontrollera kontrollera kontrollera kontrollera ko** 

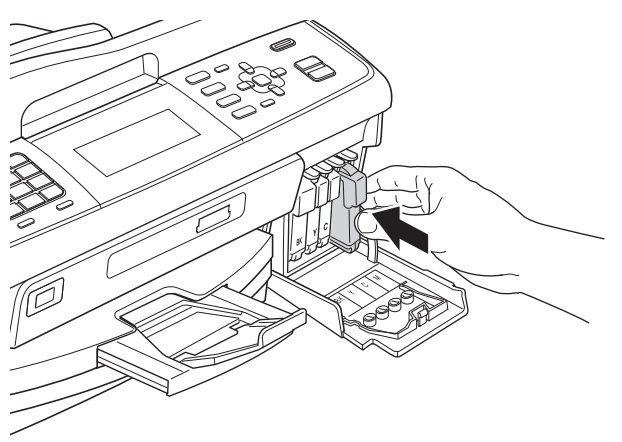

### **Obs**

*Maskinen förbereder färgmatningssystemet för utskrift. Det tar ca fyra minuter. Stäng inte av maskinen.*

# **utskriftskvaliteten**

a När processen är klar visas meddelandet Sätt i papper och tryck på Start på LCD-skärmen.

Tryck på **Colour Start**.

**b** Kontrollera kvaliteten på de fyra färgblocken  $\bullet$ på arket. (svart/gul/cyan/magenta)

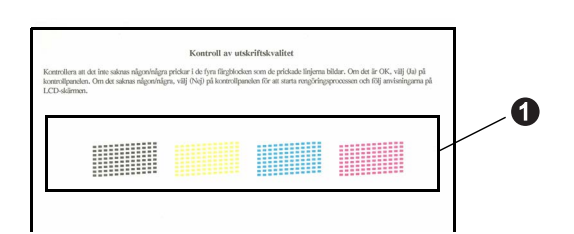

**C** Om alla linjer syns klart och tydligt trycker du på **1** (Ja) på knappsatsen för att avsluta kvalitetskontrollen och gå till steg [7](#page-6-2).

OK

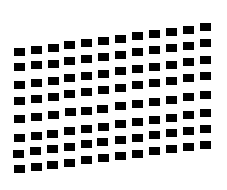

Om korta linjer saknas trycker du på **2** (Nej) på knappsatsen och följer instruktionerna på LCDskärmen.

Dålig

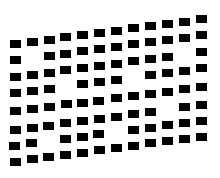

<span id="page-6-2"></span><span id="page-6-1"></span>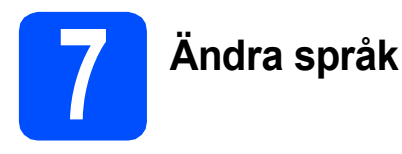

Du kan ändra språket på LCD-skärmen till Svenska, Engelska, Norska, Danska eller Finska.

- a Tryck på **Menu**.
- **b** Tryck på ▲ eller **V** och välj Grundinställn. Tryck på **OK**.
- **C** Tryck på ▲ eller **v** och välj Lokalt språk. Tryck på **OK**.
- **d** Välj språk genom att trycka på ▲ eller ▼. Tryck på **OK**.
- e Tryck på **Stop/Exit**.

<span id="page-6-0"></span>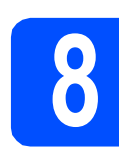

# **8 Välj ett mottagningsläge**

Det finns fyra mottagningslägen: Endast fax, Fax/Tel, Manuell och Ext:Tel/Tsv.

Vill du använda maskinens telefonfunktioner (om de finns) eller en extern telefon eller en extern telefonsvarare som är anslutna på samma linje som maskinen?

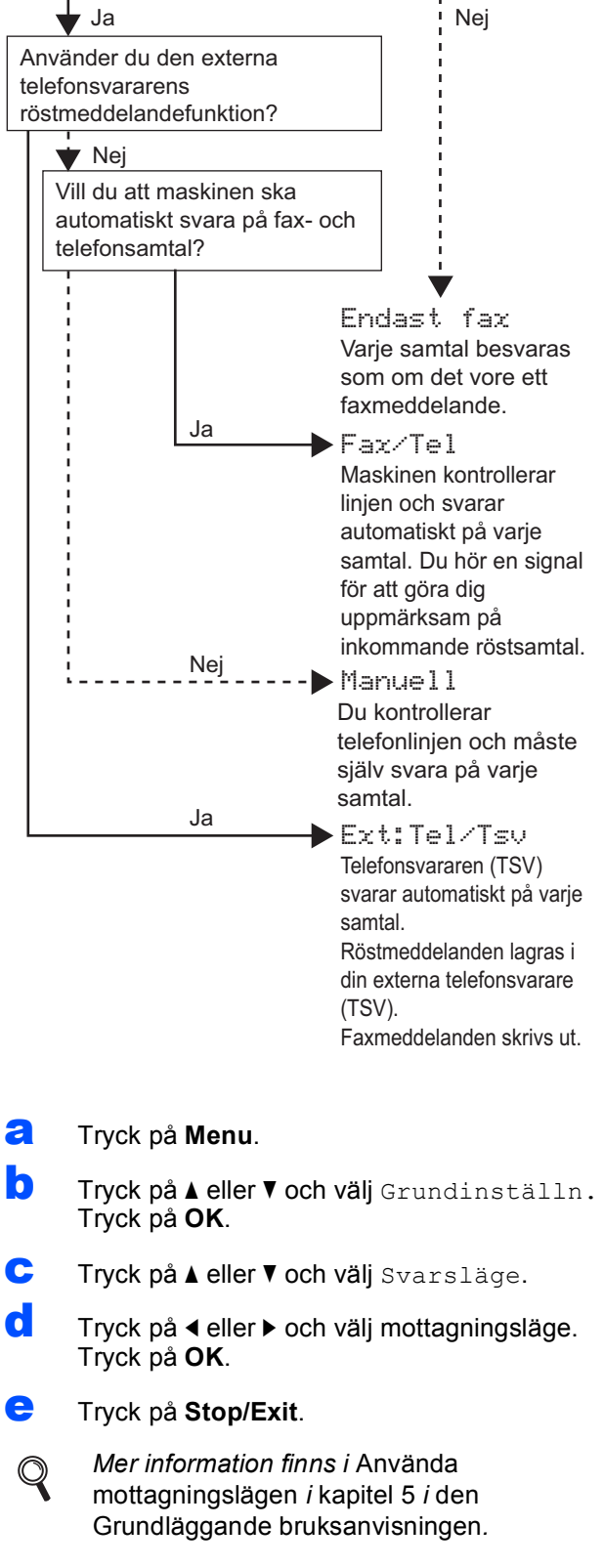

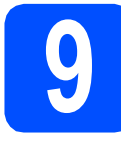

# **9 Ställa in datum och tid**

Maskinen visar datum och tid och lägger dessutom till ditt inställda Fax-ID på varje fax som sänds.

- a Tryck på **Menu**.
- **b** Tryck på ▲ eller  $\blacktriangledown$  och välj Grundinställn. Tryck på **OK**.
- **C** Tryck på ▲ eller  $\blacktriangledown$  och välj Datum och tid. Tryck på **OK**.
- **d** Ange de två sista siffrorna i årtalet med de kombinerade siffer- och bokstavsknapparna och tryck på **OK**.

# 10 Datum och tid År:20 Skriv in & tryck OK

(Skriv t.ex. **1 0** för 2010.)

- e Upprepa för månad, dag och timmar i 24-timmarsformatet.
	- f Tryck på **Stop/Exit**.

# **10 Ange personlig information (Fax-ID)**

Spara namn och faxnummer i maskinen så läggs de till på alla sidor som sänds.

- <span id="page-7-0"></span>a Tryck på **Menu**.
- **b** Tryck på **A** eller  $\overline{v}$  och välj Grundinställn. Tryck på **OK**.
- $\mathbf C$  Tryck på  $\blacktriangle$  eller  $\blacktriangledown$  och välj Fax-ID. Tryck på **OK**.
- **d** Ange ditt faxnummer (högst 20 siffror) med knappsatsen och tryck på **OK**. Om du vill ange ett "+" för internationella landsnummer ska du trycka på  $\star$ .
- e Skriv ditt namn (högst 20 tecken) med knappsatsen och tryck på **OK**.

### **Obs**

- *Skriv ditt namn med hjälp av diagrammet nedan.*
- *Om du vill skriva en bokstav som finns på samma knapp som det senast angivna tecknet trycker du på* **c** *för att flytta markören åt höger.*
- *Om du har skrivit fel bokstav och vill ändra den trycker du på* **d** eller **c** *för att flytta markören till den felaktiga bokstaven. Tryck sedan på Clear.*

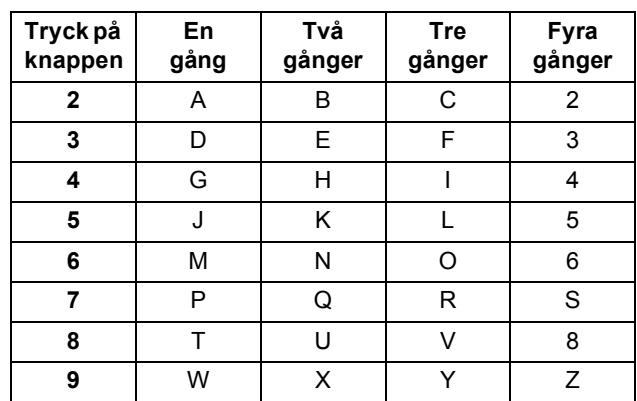

### **Obs**

*Tryck på 0 om du vill ange Ä Å É Ö Ü 0.*

f Tryck på **Stop/Exit**.

### **Obs**

*Om du gör fel och vill börja om trycker du på Stop/Exit och gå tillbaka till* [a](#page-7-0)*.*

 $\mathbb Q$ 

*Mer information finns i* Skriva in text i bilaga C *i* den Grundläggande bruksanvisningen*.*

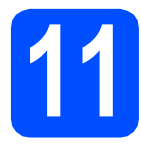

# **11 Faxöverföringsrapport**

Brother-maskinen har en funktion för

överföringsrapporter som kan användas när du vill kontrollera om ett faxmeddelande har sänts. Rapporten visar mottagarens namn eller faxnummer, datum, klockslag, överföringens varaktighet, antal sidor som har sänts samt om överföringen lyckades eller ej. Om du vill använda funktionen för faxöverföringsrapporter läser du *Överföringsrapport* i *kapitel 4* i den *Grundläggande bruksanvisningen*.

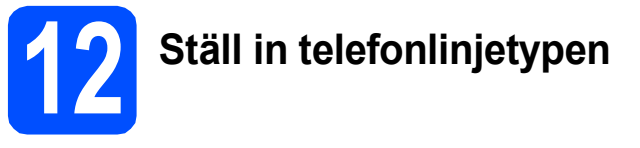

Om du ansluter maskinen till en linje som har en PBX (telefonväxel) eller ISDN för att sända och ta emot faxmeddelanden, måste du ändra telefonlinjetypen i enlighet med följande steg.

- a Tryck på **Menu**.
- **b** Tryck på **A** eller  $\overline{v}$  och välj Grundinställn. Tryck på **OK**.
- **C** Tryck på ▲ eller ▼ och välj Välj linjetyp.
- d Tryck på **d** eller **c** och välj Normal, Telefonväxel eller ISDN. Tryck på **OK**.
- e Tryck på **Stop/Exit**.

### **Telefonväxel och överföring**

Maskinen är inledningsvis inställd på Normal, vilket innebär att maskinen kopplas in på det allmänna telefonnätet. Flera kontor använder dock ett centralt telefonsystem eller en automatisk telefonväxel (PBX). Din maskin kan kopplas till de flesta telefonväxelsystem (PBX). Maskinens återuppringningsfunktion har endast stöd för "timed break recall" (TBR). TBR fungerar med de flesta telefonväxelsystem så att du kan öppna en utgående linje eller koppla samtal till en annan anknytning. Funktionen fungerar när du trycker på **Tel/R**.

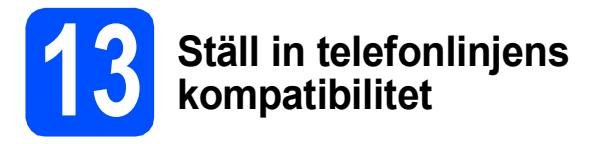

Om du ansluter maskinen till en VoIP-tjänst (via Internet) måste du ändra kompatibilitetsinställningen.

# **Obs**

*Om du använder en analog telefonlinje kan du hoppa över det här steget.*

- a Tryck på **Menu**.
- **b** Tryck på **A** eller  $\overline{v}$  och välj Grundinställn. Tryck på **OK**.
- **C** Tryck på ▲ eller  $\P$  och välj Kompatibilitet.
- **d** Tryck på knappen ◀ eller ▶ och välj Enkel(VoIP). Tryck på **OK**.
- e Tryck på **Stop/Exit**.

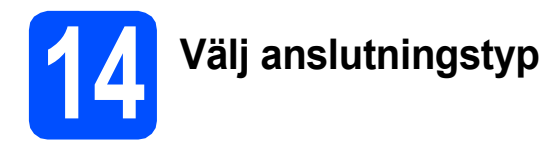

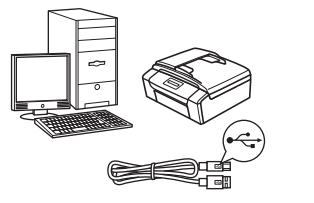

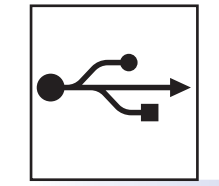

# **För USB-gränssnittskabel**

Windows®, gå till [sidan 12](#page-11-0) Macintosh, gå till [sidan 15](#page-14-0)

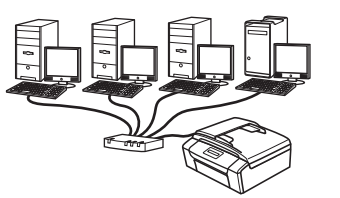

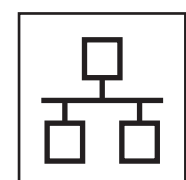

# **För trådbundna nätverk**

Windows®, gå till [sidan 17](#page-16-0) Macintosh, gå till [sidan 21](#page-20-0)

# **Obs**

*För Windows Server® 2003/2003 x64 Edition/2003 R2/2003 R2 x64 Edition/2008/2008 R2 går du till*  Bruksanvisningen för nätverksanvändare *på cd-skivan med dokumentation.*

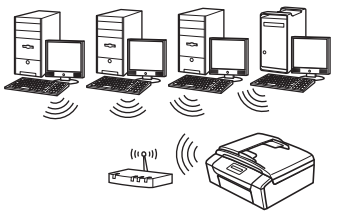

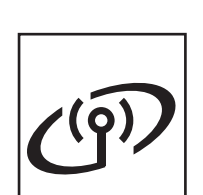

# **För trådlösa nätverk** Windows® och Macintosh, gå till [sidan 24](#page-23-0)

**® Windows USBMacintosh** Windows<sup>®</sup> **Windows Trädbundet nätverk Trådbundet nätverk Macintosh Macintosh**

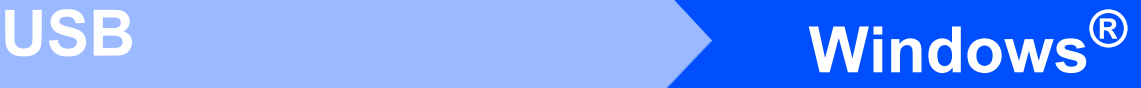

# <span id="page-11-0"></span>**För användare av USB-gränssnitt (Windows® 2000 Professional/XP/XP Professional x64 Edition/ Windows Vista®/Windows® 7)**

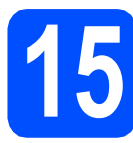

# **15 Innan du installerar**

**a** Kontrollera att datorn är påslagen och att du är inloggad med administratörsrättigheter.

### **A** VIKTIGT

- **Anslut INTE USB-kabeln ännu.**
- **De senaste drivrutinerna och den senaste informationen finns på <http://solutions.brother.com/>**
- **Stäng eventuella program som körs.**
- **Skärmarna som visas kan variera beroende på operativsystem.**

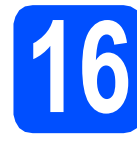

# **16 Installera MFL-Pro Suite**

**a** Sätt i den medföljande installations-cd-skivan i cd-läsaren. Om skärmen med modellnamn visas klickar du på maskinens modellnamn. Om språkskärmen visas väljer du önskat språk.

## **Obs**

*Om cd-menyn inte visas automatiskt går du till Den här datorn (Dator), dubbelklickar på cd-ikonen och dubbelklickar sedan på start.exe.* <span id="page-11-1"></span>**b** Cd-skivans huvudmeny öppnas. Klicka på **Installera MFL-Pro Suite** och godkänn licensavtalet genom att klicka på **Ja**. Följ instruktionerna på skärmen.

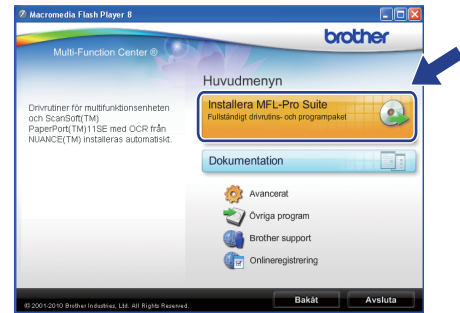

### **Obs**

*• Klicka på OK om den här skärmen visas och starta om datorn.*

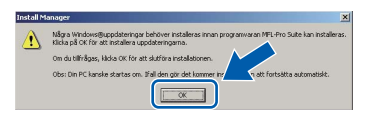

- *Om installationen inte fortsätter automatiskt öppnar du huvudmenyn igen genom att ta ut cd-skivan och sätta in den igen, eller genom att dubbelklicka på programmet start.exe från rotkatalogen och sedan fortsätta från* [b](#page-11-1) *för att installera MFL-Pro Suite.*
- *När skärmen Kontroll av användarkonto visas i Windows Vista® och Windows® 7 klickar du på Tillåt eller Ja.*

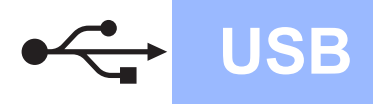

# **Windows**<sup>®</sup>

c Välj **Lokal anslutning** och klicka på **Nästa**. Installationen fortsätter.

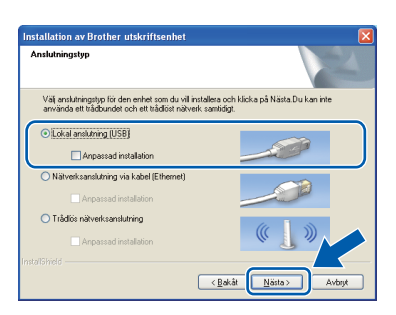

d Gå till nästa steg när den här skärmen visas.

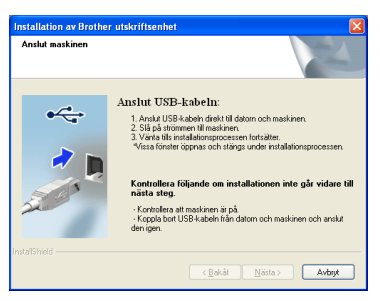

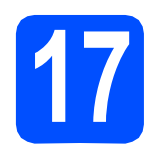

# **17 Ansluta USB-kabeln**

a Använd båda händerna och lyft upp skannerlocket med hjälp av plasttungorna på maskinens sidor tills det spärras i öppet läge.

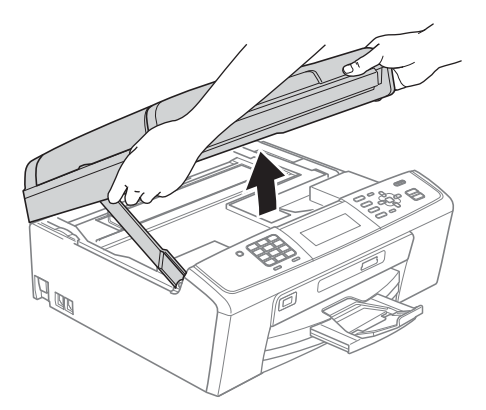

**b** Anslut USB-kabeln till USB-uttaget som är märkt med en  $\overline{\leftarrow}$ -symbol. USB-uttaget sitter på maskinens insida till höger i enlighet med bilden nedan.

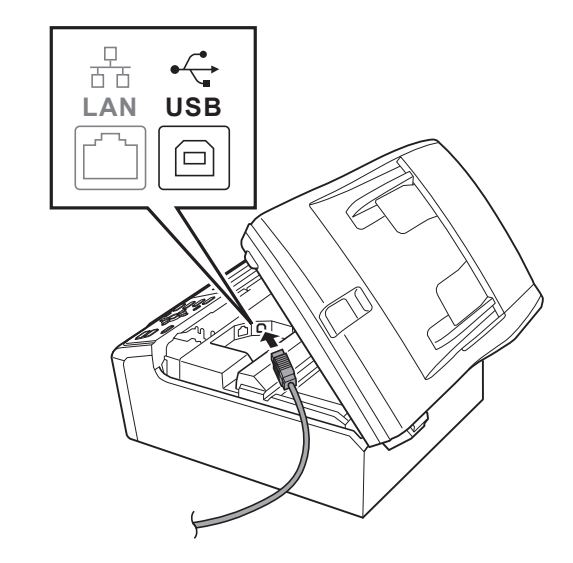

c För försiktigt in USB-kabeln i kabelrännan och dra den runt kabelrännan och mot maskinens baksida. Se bilden nedan. Anslut sedan kabeln till datorn.

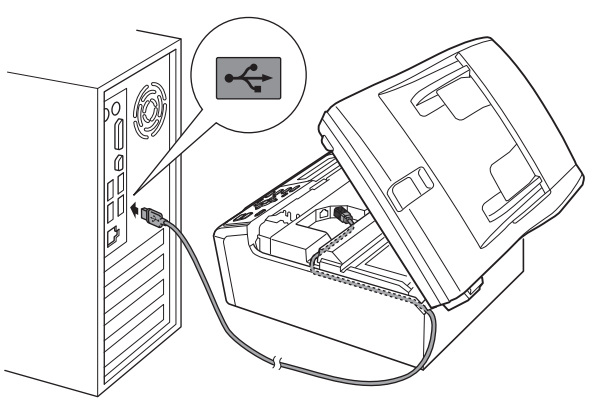

### **O** VIKTIGT

**Se till att kabeln inte kommer i kläm när du stänger locket, eftersom det kan leda till fel.**

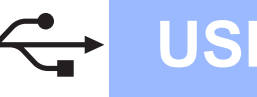

Lyft upp skannerlocket för att frigöra spärren **a**. Tryck försiktigt ned stödet för skannerlocket @ och stäng det  $\bigcirc$ .

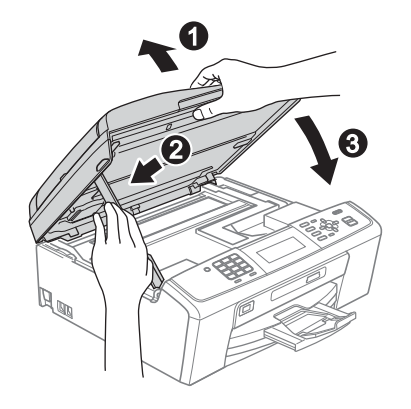

**e** Installationen fortsätter automatiskt. Skärmbilderna visas i tur och ordning.

### **A** VIKTIGT

**Stäng INTE några skärmar under installationen. Det kan ta några sekunder innan skärmarna visas.**

## **Obs**

*I Windows Vista® och Windows® 7 avslutar du installationen på rätt sätt genom att markera kryssrutan och sedan klicka på Installera när skärmen Windows-säkerhet visas.*

- f När skärmen **Bruksanvisningar** visas klickar du på **Visa handböcker på webben** om du vill hämta bruksanvisningarna. Följ sedan instruktionerna på skärmen. Du kan också läsa bruksanvisningarna på cd-skivan med dokumentation.
- g Välj alternativ när skärmen **Onlineregistrering** visas och följ instruktionerna på skärmen.
- **h** Avmarkera **Välj som standardskrivare** om du inte vill ställa in maskinen som standardskrivare.

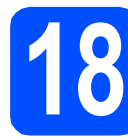

# **18 Slutför och starta om**

**a** Klicka på **Slutför** för att starta om datorn. När du startat om datorn måste du vara inloggad med administratörsrättigheter.

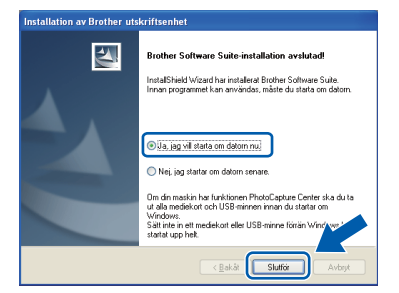

## **Obs**

- *Om ett felmeddelande visas när programvaran installeras ska du köra Installationsdiagnostik som finns under Start/Alla program/Brother/MFC-JXXX (MFC-JXXX står för modellnamnet).*
- *Beroende på säkerhetsinställningarna kan ett fönster för Windows-säkerhet eller antivirusprogrammet visas när du använder maskinen eller programvaran. Fortsätt genom att tillåta fönstret.*
- b På skärmen **Sök efter firmwareuppdateringar** väljer du uppdateringsinställningarna för den inbyggda programvaran och klickar på **OK**.

### **Obs**

*En Internetanslutning krävs för att kunna uppdatera maskinens firmware (den inbyggda programvaran).*

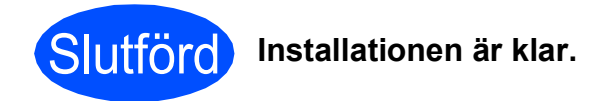

### **Gå nu till**

**Gå vidare till Installera valfria program på [sidan 36](#page-35-0).**

### **Obs**

### *XPS-skrivardrivrutinen*

*Det är bäst att använda XPS-skrivardrivrutinen (XML Paper Specification) när du skriver ut från program som använder XPS-dokument. Du kan hämta den senaste drivrutinen från Brother Solutions Center på<http://solutions.brother.com/>*

# <span id="page-14-0"></span>**För användare av USB-gränssnitt (Mac OS X 10.4.11, 10.5.x, 10.6.x)**

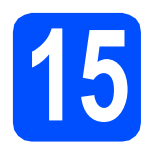

# **15 Innan du installerar**

a Kontrollera att maskinen och datorn är påslagen och att du är inloggad med administratörsrättigheter.

### **A** VIKTIGT

- **De senaste drivrutinerna samt information om din version av Mac OS X finns på <http://solutions.brother.com/>**
- **Om du använder Mac OS X 10.4.0 till 10.4.10 ska du uppgradera till Mac OS X 10.4.11- 10.6.x.**

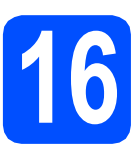

# **16 Ansluta USB-kabeln**

### **A** VIKTIGT

- **Anslut INTE maskinen till en USB-port på ett tangentbord eller en USB-hubb utan strömförsörjning.**
- **Vi rekommenderar att du ansluter maskinen direkt till Macintosh-datorn.**
- a Använd båda händerna och lyft upp skannerlocket med hjälp av plasttungorna på maskinens sidor tills det spärras i öppet läge.

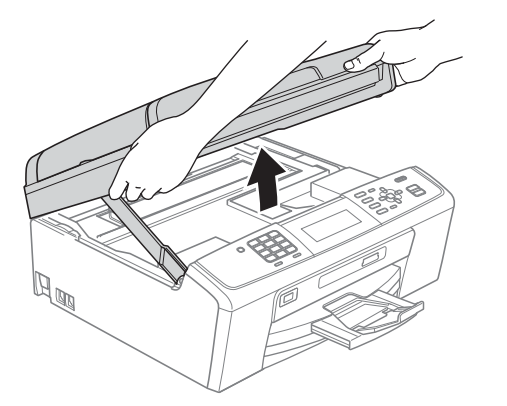

**b** Anslut USB-kabeln till USB-uttaget som är märkt med en - symbol. USB-uttaget sitter på maskinens insida till höger i enlighet med bilden nedan.

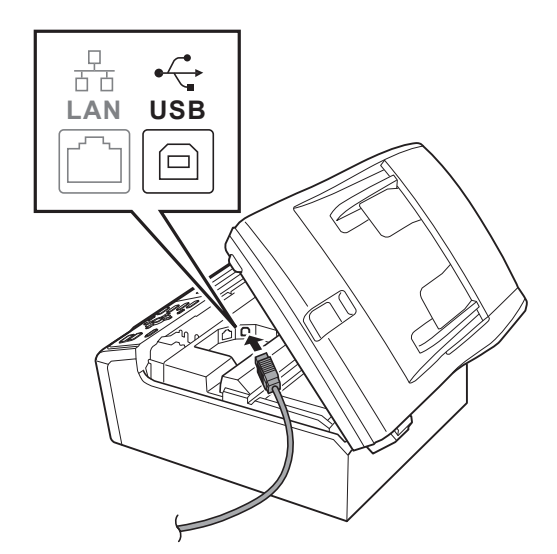

c För försiktigt in USB-kabeln i kabelrännan och dra den runt kabelrännan och mot maskinens baksida. Se bilden nedan. Anslut sedan kabeln till din Macintosh.

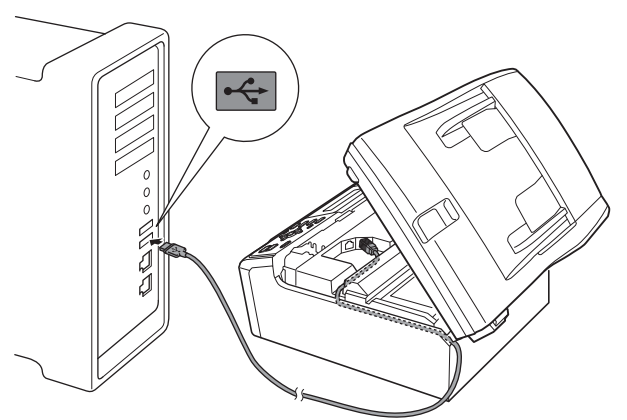

### **O** VIKTIGT

**Se till att kabeln inte kommer i kläm när du stänger locket, eftersom det kan leda till fel.**

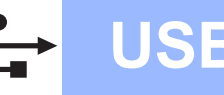

# **USB Macintosh**

d Lyft upp skannerlocket för att frigöra spärren  $\bullet$ . Tryck försiktigt ned stödet för skannerlocket @

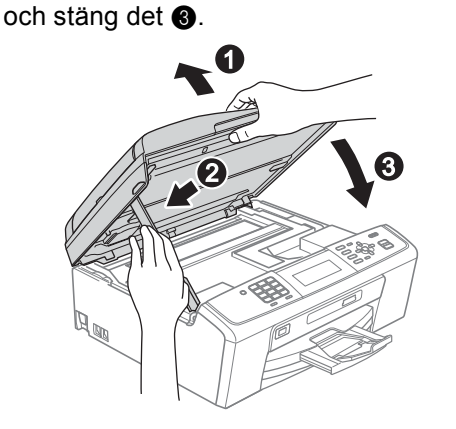

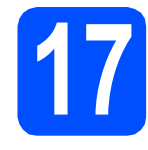

# **17 Installera MFL-Pro Suite**

- **a** Sätt i den medföljande installations-cd-skivan i cd-läsaren.
- **b** Dubbelklicka på ikonen **Start Here OSX** för att installera.

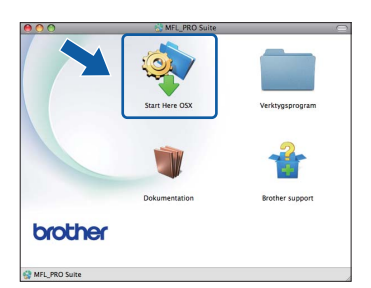

c Välj **Lokal anslutning** och klicka på **Nästa**. Följ instruktionerna på skärmen.

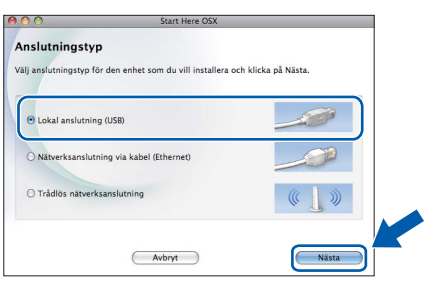

**d** Ha tålamod, det tar några sekunder innan programmet har installerats. När installationen är klar söker Brother-programvaran efter Brother-enheten.

e Markera maskinen i listan och klicka på **OK**.

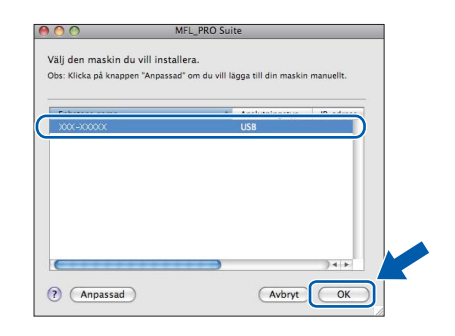

f Klicka på **Nästa** när den här skärmen visas.

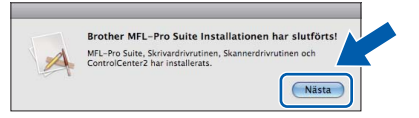

g När skärmen **Brother support** visas klickar du på **Stäng** för att avsluta installationen eller gå till steg **[18](#page-15-0)**.

# <span id="page-15-0"></span>**18** Hämta och installera<br>**18** Presto! PageManager **Presto! PageManager**

När Presto! PageManager är installerat läggs en OCR-funktion till i Brother ControlCenter2. Det är enkelt att skanna, dela och organisera foton och dokument med Presto! PageManager.

a Klicka på ikonen för **Presto! PageManager** om du vill gå till hämtningssidan för Presto! PageManager. På hämtningssidan följer du instruktionerna på skärmen.

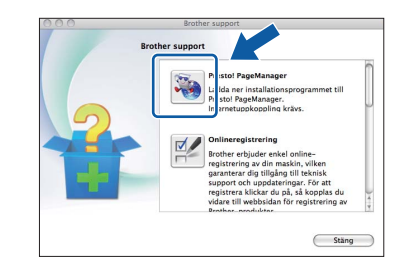

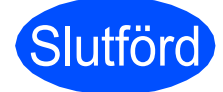

Slutförd **Installationen är klar.**

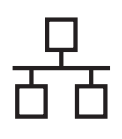

# <span id="page-16-0"></span>**För användare med trådbundna nätverksgränssnitt (Windows® 2000 Professional/XP/XP Professional x64 Edition/ Windows Vista®/Windows® 7)**

<span id="page-16-2"></span><span id="page-16-1"></span>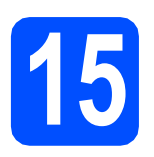

# **15 Innan du installerar**

**a** Kontrollera att datorn är påslagen och att du är inloggad med administratörsrättigheter.

### **Q** VIKTIGT

- **De senaste drivrutinerna och den senaste informationen finns på <http://solutions.brother.com/>**
- **Stäng eventuella program som körs.**
- **Skärmarna som visas kan variera beroende på operativsystem.**

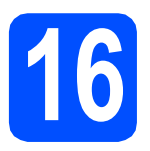

# **16 Anslut nätverkskabeln**

**a** Använd båda händerna och lyft upp skannerlocket med hjälp av plasttungorna på maskinens sidor tills det spärras i öppet läge.

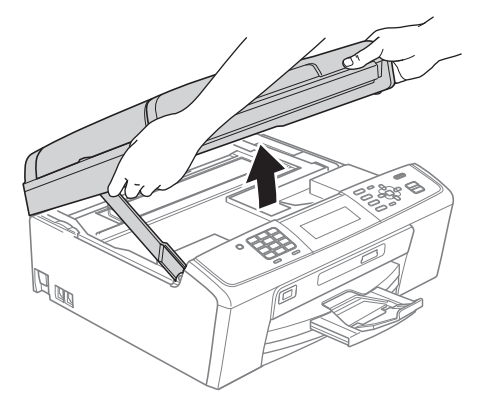

**b** Anslut nätverkskabeln till LAN-uttaget som är markerat med en **FF**-symbol. LAN-uttaget sitter på maskinens insida till vänster i enlighet med bilden nedan.

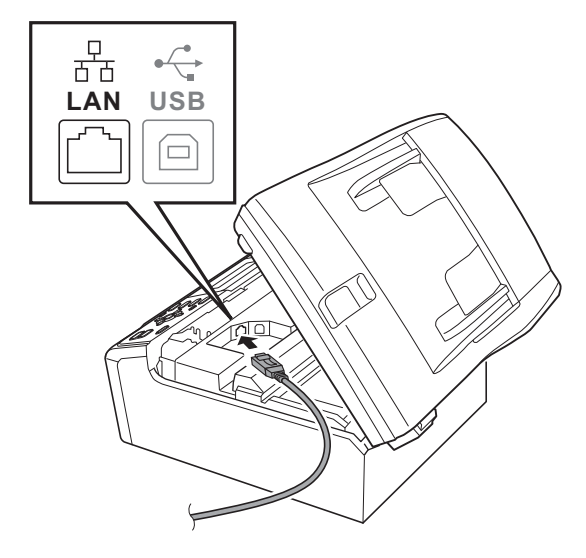

c För försiktigt in nätverkskabeln i kabelrännan och dra den runt kabelrännan och mot maskinens baksida. Se bilden nedan. Koppla sedan kabeln till nätverket.

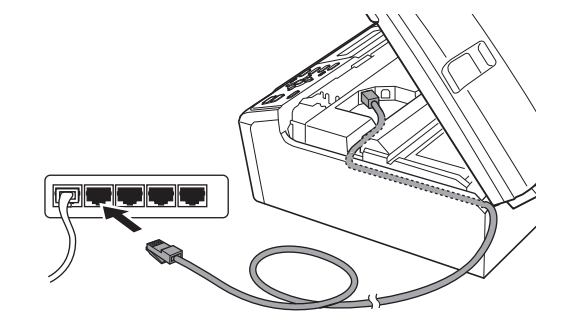

### **A** VIKTIGT

**Se till att kabeln inte kommer i kläm när du stänger locket, eftersom det kan leda till fel.**

### **Obs**

*Om både en USB-kabel och en nätverkskabel används drar du båda kablarna genom rännan, den ena ovanpå den andra.*

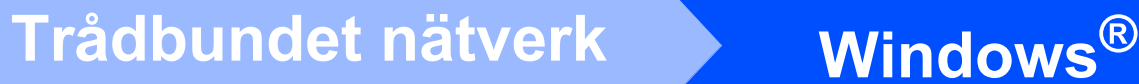

d Lyft upp skannerlocket för att frigöra spärren **a**.

Tryck försiktigt ned stödet för skannerlocket @ och stäng det **@**.

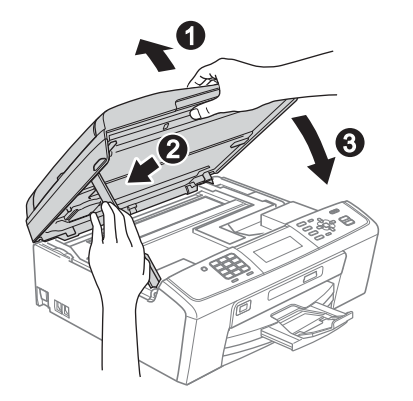

### **O** VIKTIGT

**Om du redan har ställt in maskinen för ett trådlöst nätverk och sedan vill ställa in den för ett trådburet nätverk bör du kontrollera att maskinens** Nätverks I/F **är** Trådbundet LAN**. Det trådlösa nätverksgränssnittet inaktiveras med denna inställning.** 

**Tryck på Menu på maskinen.**

**Tryck på a eller b, välj** Nätverk **och tryck på OK.**

**Tryck på a eller b, välj** Nätverks I/F **och tryck på OK.**

**Tryck på a eller b, välj** Trådbundet LAN **och tryck på OK.**

**Tryck på Stop/Exit.**

<span id="page-17-2"></span><span id="page-17-1"></span>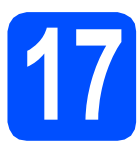

# **17 Installera MFL-Pro Suite**

**a** Sätt i den medföljande installations-cd-skivan i cd-läsaren. Om skärmen med modellnamn visas klickar du på maskinens modellnamn. Om språkskärmen visas väljer du önskat språk.

### **Obs**

*Om cd-menyn inte visas automatiskt går du till Den här datorn (Dator), dubbelklickar på cd-ikonen och dubbelklickar sedan på start.exe.* <span id="page-17-0"></span>**b** Cd-skivans huvudmeny öppnas. Klicka på **Installera MFL-Pro Suite** och godkänn licensavtalet genom att klicka på **Ja**. Följ instruktionerna på skärmen.

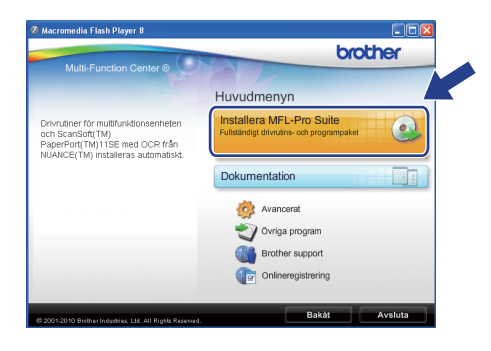

### **Obs**

*• Klicka på OK om den här skärmen visas och starta om datorn.*

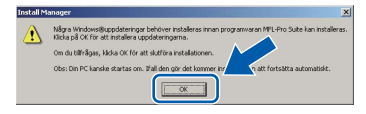

- *Om installationen inte fortsätter automatiskt öppnar du huvudmenyn igen genom att ta ut cd-skivan och sätta in den igen, eller genom att dubbelklicka på programmet start.exe från rotkatalogen och sedan fortsätta från* [b](#page-17-0) *för att installera MFL-Pro Suite.*
- *När skärmen Kontroll av användarkonto visas i Windows Vista® och Windows® 7 klickar du på Tillåt eller Ja.*
- c Välj **Nätverksanslutning via kabel** och klicka på **Nästa**.

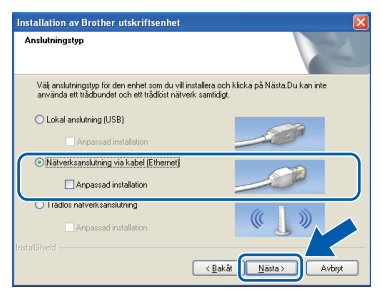

# **Windows Trådbundet nätverk ®**

d När den här skärmen visas väljer du **Ändra brandväggens portinställning för att aktivera nätverksanslutningen och fortsätt med installeringen. (rekommenderas)**. Klicka sedan på **Nästa**. (Ej för användare med Windows<sup>®</sup> 2000)

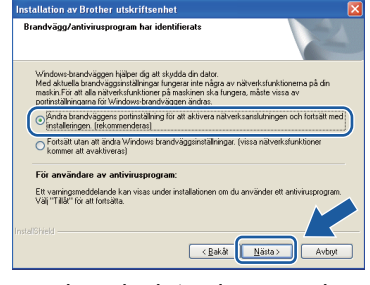

Skärmen kanske inte visas om du använder en annan brandvägg än Windows®-brandväggen eller om Windows®-brandväggen är inaktiverad.

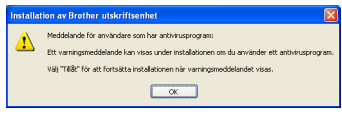

Se instruktionerna som medföljer brandväggsprogrammet för information om hur du lägger till följande nätverksportar.

- Lägg till UDP-port 54925 för nätverksskanning.
- Lägg till UDP-port 54926 för PCfaxmottagning över nätverket.
- Lägg till UDP-port 137 om du fortfarande har problem med nätverksanslutningen.

### **Obs**

*• Om flera maskiner är anslutna till nätverket väljer du maskin i listan och klickar sedan på Nästa.*

*Det här fönstret visas inte om endast en maskin är ansluten till nätverket. Den väljs då automatiskt.*

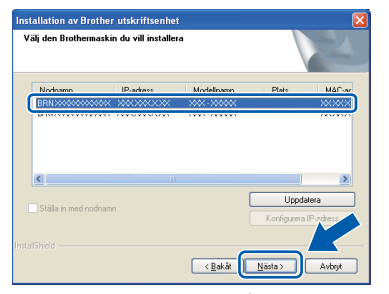

*• Om maskinen inte hittas på nätverket visas följande skärm.*

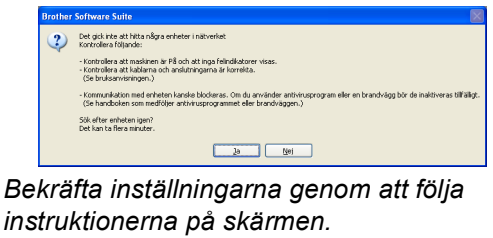

e Installationen av Brother-drivrutinerna startar automatiskt. Skärmbilderna visas i tur och ordning.

### **A** VIKTIGT

**Stäng INTE några skärmar under installationen. Det kan ta några sekunder innan skärmarna visas.**

## **Obs**

*I Windows Vista® och Windows® 7 avslutar du installationen på rätt sätt genom att markera kryssrutan och sedan klicka på Installera när skärmen Windows-säkerhet visas.*

- f När skärmen **Bruksanvisningar** visas klickar du på **Visa handböcker på webben** om du vill hämta bruksanvisningarna. Följ sedan instruktionerna på skärmen. Du kan också läsa bruksanvisningarna på cd-skivan med dokumentation.
- g Välj alternativ när skärmen **Onlineregistrering** visas och följ instruktionerna på skärmen.
- h Avmarkera **Välj som standardskrivare** om du inte vill ställa in maskinen som standardskrivare.

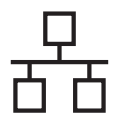

# **Windows Trådbundet nätverk ®**

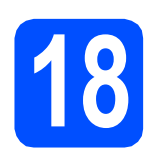

# **18 Slutför och starta om**

**a** Klicka på **Slutför** för att starta om datorn. När du har startat om datorn måste du logga in med administratörsrättigheter.

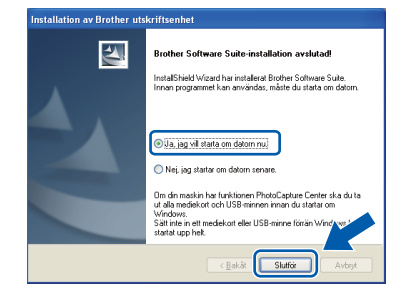

## **Obs**

- *Om ett felmeddelande visas när programvaran installeras ska du köra Installationsdiagnostik som finns under Start/Alla program/Brother/MFC-JXXX (MFC-JXXX står för modellnamnet).*
- *Beroende på säkerhetsinställningarna kan ett fönster för Windows-säkerhet eller antivirusprogrammet visas när du använder maskinen eller programvaran. Fortsätt genom att tillåta fönstret.*
- b På skärmen **Sök efter firmwareuppdateringar** väljer du

uppdateringsinställningarna för den inbyggda programvaran och klickar på **OK**.

# **Obs**

*En Internetanslutning krävs för att kunna uppdatera maskinens firmware (den inbyggda programvaran).*

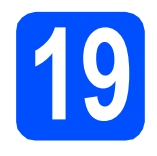

### **19 Installera MFL-Pro Suite på flera datorer (vid behov)**

Om du vill använda maskinen med flera datorer i nätverket ska du installera MFL-Pro Suite på alla datorerna. Gå till steg [17](#page-17-1) på [sidan 18](#page-17-2). Se även steg [15](#page-16-1) på [sidan 17](#page-16-2) innan du installerar.

# **Obs**

### *Nätverkslicens (Windows®)*

*En licens för upp till 2 användare medföljer produkten. Denna licens stödjer installationen av MFL-Pro Suite inklusive ScanSoft™ PaperPort™11SE på upp till 2 datorer på ett nätverk. Om du vill använda ScanSoft™ PaperPort™11SE på fler än två datorer ska du köpa du Brother NL-5 som är en fleranvändarlicens för upp till ytterligare fem användare. Kontakta en auktoriserad Brotheråterförsäljare eller Brothers kundtjänst om du vill köpa NL-5.*

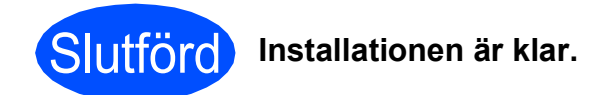

### **Gå nu till**

**Gå vidare till Installera valfria program på [sidan 36](#page-35-0).**

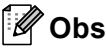

- *Om du anger en specifik IP-adress för maskinen måste du gå till kontrollpanelen och ange att maskinens Bootmetod ska vara Statisk. Mer information finns i*  Bruksanvisningen för nätverksanvändare *på cd-skivan med dokumentation.*
- *• XPS-skrivardrivrutinen Det är bäst att använda XPS-skrivardrivrutinen (XML Paper Specification) när du skriver ut från program som använder XPS-dokument. Du kan hämta den senaste drivrutinen från Brother Solutions Center på <http://solutions.brother.com/>*

## <span id="page-20-0"></span>**För användare med trådbundna nätverksgränssnitt (Mac OS X 10.4.11, 10.5.x, 10.6.x)**

<span id="page-20-2"></span><span id="page-20-1"></span>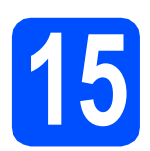

# **15 Innan du installerar**

**a** Kontrollera att maskinen och datorn är påslagen och att du är inloggad med administratörsrättigheter.

### *A* VIKTIGT

- **De senaste drivrutinerna samt information om din version av Mac OS X finns på <http://solutions.brother.com/>**
- **Om du använder Mac OS X 10.4.0 till 10.4.10 ska du uppgradera till Mac OS X 10.4.11- 10.6.x.**
- **Om du redan har ställt in maskinen för ett trådlöst nätverk och sedan vill ställa in den för ett trådburet nätverk bör du kontrollera att maskinens** Nätverks I/F **är**

Trådbundet LAN**. Det trådlösa** 

**nätverksgränssnittet inaktiveras med denna inställning.** 

**Tryck på Menu på maskinen.**

**Tryck på a eller b och välj** Nätverk **och tryck på OK.**

**Tryck på a eller b och välj** Nätverks I/F **och tryck på OK.**

**Tryck på a eller b och välj** Trådbundet LAN **och tryck på OK.**

**Tryck på Stop/Exit.**

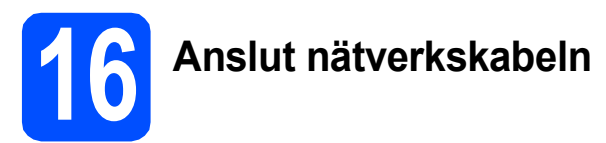

a Använd båda händerna och lyft upp skannerlocket med hjälp av plasttungorna på maskinens sidor tills det spärras i öppet läge.

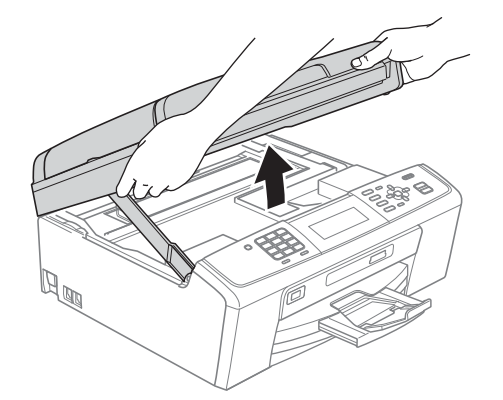

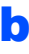

**b** Anslut nätverkskabeln till LAN-uttaget som är markerat med en **FF**-symbol. LAN-uttaget sitter på maskinens insida till vänster i enlighet med bilden nedan.

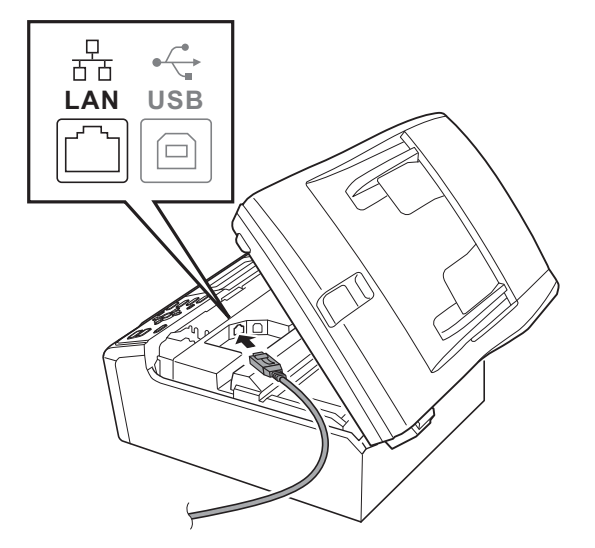

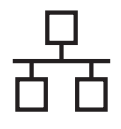

# **Trådbundet nätverk Macintosh**

c För försiktigt in nätverkskabeln i kabelrännan och dra den runt kabelrännan och mot maskinens baksida. Se bilden nedan. Koppla sedan kabeln till nätverket.

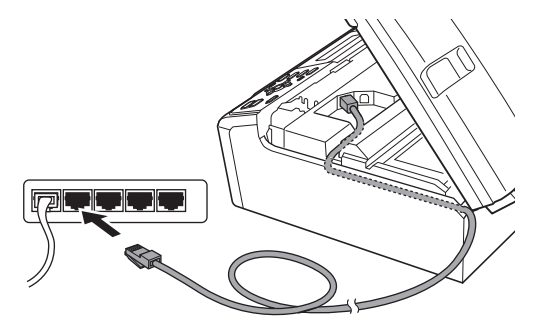

### **O** VIKTIGT

**Se till att kabeln inte kommer i kläm när du stänger locket, eftersom det kan leda till fel.**

## **Obs**

*Om både en USB-kabel och en nätverkskabel används drar du båda kablarna genom rännan, den ena ovanpå den andra.*

d Lyft upp skannerlocket för att frigöra spärren  $\bullet$ . Tryck försiktigt ned stödet för skannerlocket @ och stäng det  $\bigcirc$ .

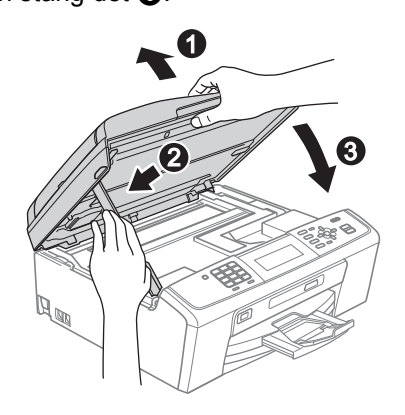

# <span id="page-21-0"></span>**17 Installera MFL-Pro Suite**

- <span id="page-21-1"></span>**a** Sätt i den medföljande installations-cd-skivan i cd-läsaren.
- **b** Dubbelklicka på ikonen **Start Here OSX** för att installera.

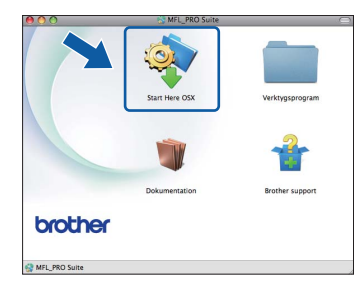

c Välj **Nätverksanslutning via kabel** och klicka på **Nästa**. Följ instruktionerna på skärmen.

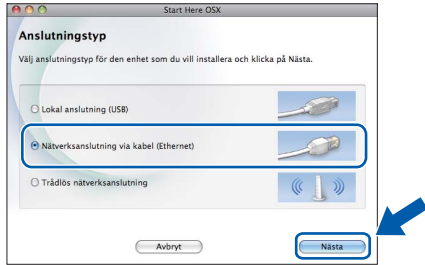

- d Ha tålamod, det tar några sekunder innan programmet har installerats. När installationen är klar söker Brother-programvaran efter Brother-enheten.
- e Markera maskinen i listan och klicka på **OK** om maskinen har konfigurerats för nätverket.

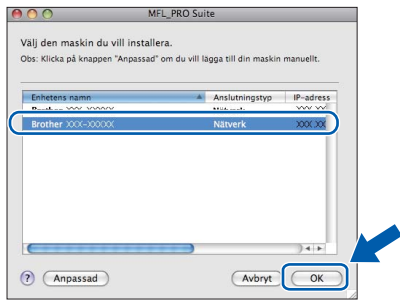

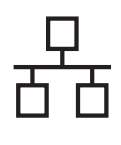

# **Trådbundet nätverk Macintosh**

## **Obs**

- *Kontrollera nätverksinställningarna om maskinen inte hittas på nätverket.*
- *Klicka på OK om den här skärmen visas.*

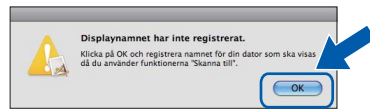

*Ge Macintosh-datorn ett namn med högst 15 tecken i Displaynamn och klicka på OK. Gå till* [f](#page-22-0)*.*

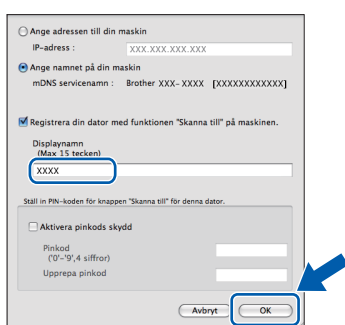

*Namnet som du anger visas på maskinens LCD-skärm när du trycker på SCAN-knappen och väljer ett skanningsalternativ. (Mer information finns i* Nätverksskanning (för modeller med inbyggt nätverksstöd) *i*  Bruksanvisningen för programanvändare *på cd-skivan med dokumentation.)*

<span id="page-22-0"></span>f Klicka på **Nästa** när den här skärmen visas.

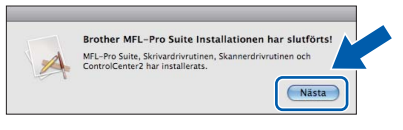

g När skärmen **Brother support** visas klickar du på **Stäng** för att avsluta installationen eller gå till steg **[18](#page-22-1)**.

<span id="page-22-1"></span>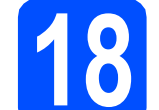

# **18 Hämta och installera Presto! PageManager**

När Presto! PageManager är installerat läggs en OCR-funktion till i Brother ControlCenter2. Det är enkelt att skanna, dela och organisera foton och dokument med Presto! PageManager.

a Klicka på ikonen för **Presto! PageManager** om du vill gå till hämtningssidan för Presto! PageManager. På hämtningssidan följer du instruktionerna på skärmen.

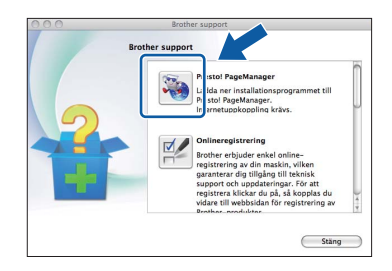

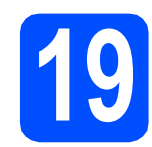

### **19 Installera MFL-Pro Suite på flera datorer (vid behov)**

Om du vill använda maskinen med flera datorer i nätverket ska du installera MFL-Pro Suite på alla datorerna. Gå till steg [17](#page-21-0) på [sidan 22](#page-21-1). Se även steg [15](#page-20-1) på [sidan 21](#page-20-2) innan du installerar.

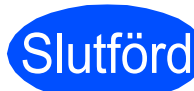

Slutförd **Installationen är klar.**

### **Obs**

*Om du anger en specifik IP-adress för maskinen måste du gå till kontrollpanelen och ange att maskinens Bootmetod ska vara Statisk. Mer information finns i* Bruksanvisningen för nätverksanvändare *på cd-skivan med dokumentation.*

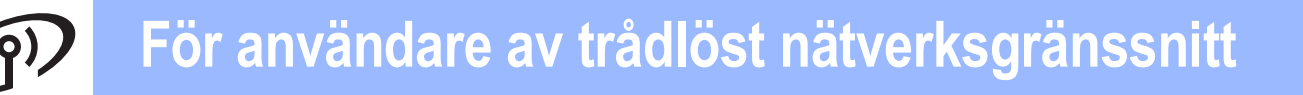

# <span id="page-23-0"></span>**För användare av trådlösa nätverksgränssnitt**

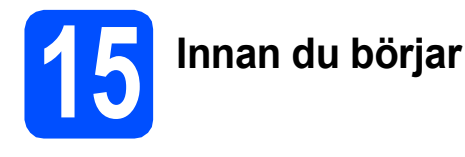

Först måste du konfigurera maskinens inställningar för trådlösa nätverk så att den kan kommunicera med nätverkets åtkomstpunkt/router. När maskinen har konfigurerats så att den kan kommunicera med åtkomstpunkten/routern har datorer på nätverket tillgång till maskinen. Du måste installera drivrutinerna och programvaran om du vill använda maskinen via datorerna. Stegen nedan leder dig genom konfigurations- och installationsprocessen.

Om du vill uppnå optimalt resultat vid normal, vardaglig dokumentutskrift bör du placera Brother-maskinen så nära nätverkets åtkomstpunkt/router som möjligt med minimala hinder. Stora föremål och väggar mellan de två enheterna, liksom störningar från andra elektroniska enheter, kan påverka dokumentens dataöverföringshastighet.

Därför kan det hända att en trådlös anslutning inte är den bästa anslutningsmetoden för alla sorters dokument och program. Om du skriver ut stora filer, till exempel dokument med flera sidor med både text och stora bilder, kan du välja att använda trådbundet Ethernet för snabbare datakommunikation eller USB som har den snabbaste överföringshastigheten.

Brother MFC-J615W kan användas i både trådbundna och trådlösa nätverk, men du kan bara använda en anslutningsmetod i taget.

### *C* VIKTIGT

**Om du redan tidigare har konfigurerat maskinens trådlösa inställningar måste du återställa nätverkets (LAN) inställningar innan du kan konfigurera de trådlösa inställningarna igen. Tryck på Menu på maskinen. Tryck på a eller b och välj** Nätverk **och tryck på OK. Tryck på a eller b och välj** Nätv.återst. **och tryck på OK. Godkänn ändringen genom att trycka två gånger på 1 för** Ja**.** 

Instruktionerna nedan gäller infrastrukturläge (anslutning till en dator via en åtkomstpunkt/router).

### **Infrastrukturläge**

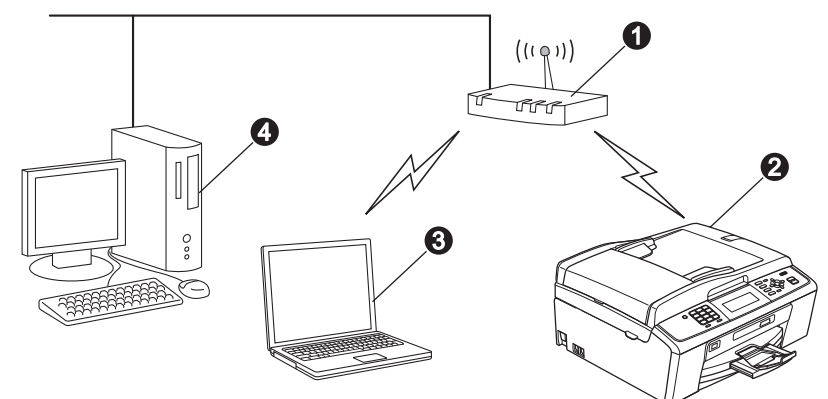

- **Atkomstpunkt/router**
- **a** Trådlös nätverksmaskin (din maskin)

 $\ddot{\text{o}}$  Dator med trådlösa funktioner som är ansluten till åtkomstpunkten/routern

d Trådbunden dator som är ansluten till åtkomstpunkten/routern

**Kontrollera att maskinens inställningar för trådlösa nätverk motsvarar åtkomstpunktens/routerns inställningar.**

### **Obs**

*Om du vill ställa in maskinen i Ad hoc-läge (anslutning till en dator med trådlösa funktioner utan åtkomstpunkt/router) finns det instruktioner i* Bruksanvisningen för nätverksanvändare *på cd-skivan med dokumentation.*

*Du kan även hämta* Bruksanvisningen för nätverksanvändare *genom att följa instruktionerna nedan. 1 Slå på datorn. Sätt in den medföljande installations-cd-skivan i cd-läsaren.*

*För Windows®:*

*2 Välj modell och språk. Cd-skivans huvudmeny öppnas.*

- *3 Klicka på Dokumentation och följ instruktionerna på skärmen.*
- *För Macintosh:*

*2 Dubbelklicka på Dokumentation och följ instruktionerna på skärmen.*

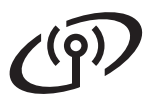

<span id="page-24-2"></span><span id="page-24-0"></span>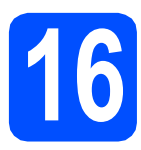

# **16 Bekräfta nätverksmiljön (infrastrukturläge)**

I följande instruktioner anges två olika metoder för hur du installerar Brother-maskinen i en trådlös nätverksmiljö.

<span id="page-24-1"></span>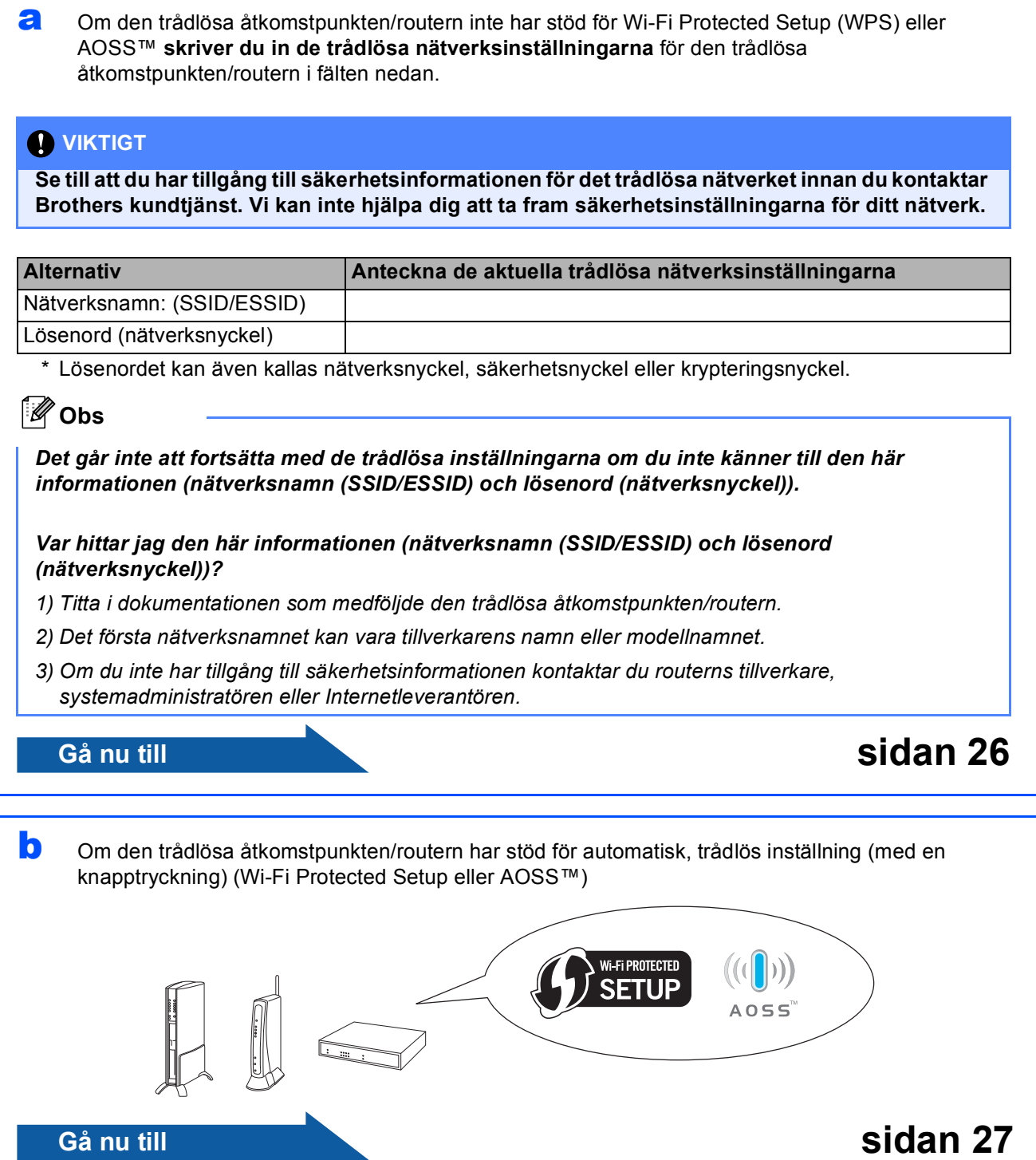

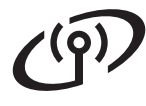

## **Ansluta Brother-maskinen till det trådlösa nätverket**

### <span id="page-25-0"></span>**177 Konfigurera de trådlösa<br>177 inställningarna (typisk<br>trådlös inställning i inställningarna (typisk trådlös inställning i infrastrukturläge)**

<span id="page-25-1"></span>**a** Tryck på Menu på maskinen. Tryck på ▲ eller V och välj Nätverk och tryck på **OK**. Tryck på ▲ eller ▼ och välj WLAN och tryck på **OK**.

> Tryck på ▲ eller ▼ och välj Inställn. quide och tryck på **OK**.

När Nätverks I/F ändrat till Trådlöst. visas trycker du på **OK** för att bekräfta.

Guiden för trådlös inställning startas. Om du vill avbryta trycker du på **Stop/Exit**.

**b** Maskinen söker efter tillgängliga SSID-namn. Om en lista över SSID visas ska du välja det SSID du antecknade i steg [16](#page-24-0)*-*[a](#page-24-1) på [sidan 25](#page-24-0) med knappen **A** eller  $\blacktriangledown$  och sedan trycka på OK. Om du använder en verifierings- och krypteringsmetod som kräver ett lösenord (nätverksny[c](#page-25-2)kel) går du till c.

> Om din verifieringsmetod är Öppet system och krypteringsläget är Inget går du till [d](#page-25-3).

# **Obs**

*Det tar flera sekunder innan listan med tillgängliga SSID-namn visas.*

*Kontrollera att åtkomstpunkten är påslagen om ingen lista över SSID-namn visas. Flytta maskinen närmare åtkomstpunkten och börja om från* [a](#page-25-1)*.*

Om åtkomstpunkten är inställd på att inte sända SSID-namnet måste du lägga till SSIDnamnet manuellt. Mer information finns i *Bruksanvisningen för nätverksanvändare* på cd-skivan med dokumentation.

<span id="page-25-2"></span>c Skriv in lösenordet (nätverksnyckeln) som du antecknade i steg [16](#page-24-0)**-**[a](#page-24-1) på [sidan 25](#page-24-0) genom att välja varje bokstav eller siffra med de kombinerade siffer- och bokstavsknapparna.

> Om du till exempel vill skriva in bokstaven a ska du trycka på **2** på knappsatsen en gång. Om du vill ange siffran 3 trycker du sju gånger på knappen **3** på knappsatsen.

Bokstäverna visas i följande ordning: små bokstäver, stora bokstäver och sedan siffror. Du kan flytta markören till vänster och höger med knapparna  $\triangleleft$  och  $\triangleright$ .

(Mer information finns i *[Skriva in text för](#page-36-0)  [trådlösa inställningar](#page-36-0)* på sidan 37.)

Tryck på **OK** när du har skrivit in alla tecken och verkställ sedan ändringarna genom att trycka på **1** för Ja.

- <span id="page-25-3"></span>d Nu försöker maskinen ansluta till det trådlösa nätverket med hjälp av informationen som du har angivit. Det kan ta några minuter att ansluta till det trådlösa nätverket.
- e Ett meddelande om anslutningen lyckades visas på LCD-skärmen under 60 sekunder och en LAN-rapport skrivs ut automatiskt. Om anslutningen misslyckades kontrollerar du felkoden på den utskriva rapporten och tittar sedan i *Felsökning* [på sidan 28](#page-27-0).
- **Nu är den trådlösa inställningen klar. En**  OK! **indikator med fyra nivåer längst ned på maskinens LCD-skärm visar den trådlösa signalstyrkan för åtkomstpunkten/routern.**

**Om du vill installera MFL-Pro Suite ska du gå vidare till steg** 18**.**

**För Windows®-användare:**

**Gå nu till**

**Sidan [30](#page-29-0)**

### **För Macintosh-användare:**

**Gå nu till**

**Sidan [34](#page-33-0)**

# **För användare av trådlöst nätverksgränssnitt**

<span id="page-26-0"></span>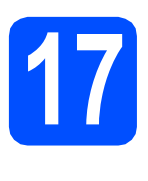

### **177 Konfigurera de trådlösa<br>177 automatiska trådlösa<br>178 automatiska trådlösa inställningarna med den automatiska trådlösa metoden (med en knapptryckning)**

**a** Kontrollera att den trådlösa åtkomstpunkten/routern har symbolen Wi-Fi Protected Setup eller AOSS™ som visas nedan.

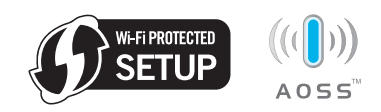

**b** Placera Brother-maskinen inom räckhåll för en åtkomstpunkt/router med Wi-Fi Protected Setup eller AOSS™. Räckvidden kan variera beroende på omgivningarna. Se instruktionerna som medföljde åtkomstpunkten/routern.

**C** Tryck på knappen Wi-Fi Protected Setup eller AOSS™ på den trådlösa åtkomstpunkten/routern. Instruktioner finns i bruksanvisningen till den trådlösa åtkomstpunkten/routern.

d Tryck på **Menu** på maskinen. Tryck på ▲ eller V och välj Nätverk och tryck på **OK**.

Tryck på ▲ eller ▼ och välj WLAN och tryck på **OK**.

Tryck på ▲ eller  $\blacktriangledown$  och välj WPS/AOSS och tryck på **OK**.

När Nätverks I/F ändrat till Trådlöst. visas trycker du på **OK** för att bekräfta.

Guiden för trådlös inställning startas.

Den här funktionen känner automatiskt av vilket läge (Wi-Fi Protected Setup eller AOSS™) som åtkomstpunkten/routern använder för att konfigurera maskinen.

# **Obs**

*Om den trådlösa åtkomstpunkten/routern har stöd för Wi-Fi Protected Setup (PIN-metoden) och du vill konfigurera maskinen med PINmetoden (Personal Identification Number) hittar du mer information i* Använda PIN-metoden i Wi-Fi Protected Setup *i* Bruksanvisningen för nätverksanvändare *på cd-skivan med dokumentation.*

e Ett meddelande om anslutningen lyckades visas på LCD-skärmen under 60 sekunder och en LAN-rapport skrivs ut automatiskt. Om anslutningen misslyckades kontrollerar du felkoden på den utskriva rapporten och tittar sedan i *Felsökning* [på sidan 28](#page-27-0).

OK!

**Nu är den trådlösa inställningen klar. En indikator med fyra nivåer längst ned på maskinens LCD-skärm visar den trådlösa signalstyrkan för åtkomstpunkten/routern.**

**Om du vill installera MFL-Pro Suite går du vidare till steg** 18**.**

### **För Windows®-användare:**

**Gå nu till**

**Sidan [30](#page-29-0)**

**För Macintosh-användare:**

**Gå nu till**

**Sidan [34](#page-33-0)**

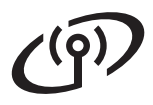

# <span id="page-27-0"></span>**Felsökning**

### **Q** VIKTIGT

**Se till att du har tillgång till säkerhetsinformationen för det trådlösa nätverket innan du kontaktar Brothers kundtjänst. Vi kan inte hjälpa dig att ta fram säkerhetsinställningarna för ditt nätverk.**

### <span id="page-27-1"></span>**Var hittar jag säkerhetsinformationen för det trådlösa nätverket (SSID och nätverksnyckel)?**

- 1) Titta i dokumentationen som medföljde den trådlösa åtkomstpunkten/routern.
- 2) Det första nätverksnamnet kan vara tillverkarens namn eller modellnamnet.
- 3) Om du inte har tillgång till säkerhetsinformationen kontaktar du routerns tillverkare, systemadministratören eller Internetleverantören.
- \* Nätverksnyckeln kan även kallas lösenord, säkerhetsnyckel eller krypteringsnyckel.

### **Rapport om trådlöst LAN**

Om den utskrivna rapporten om trådlöst LAN visar att anslutningen misslyckades kontrollerar du felkoden på den utskrivna rapporten och följer instruktionerna nedan.

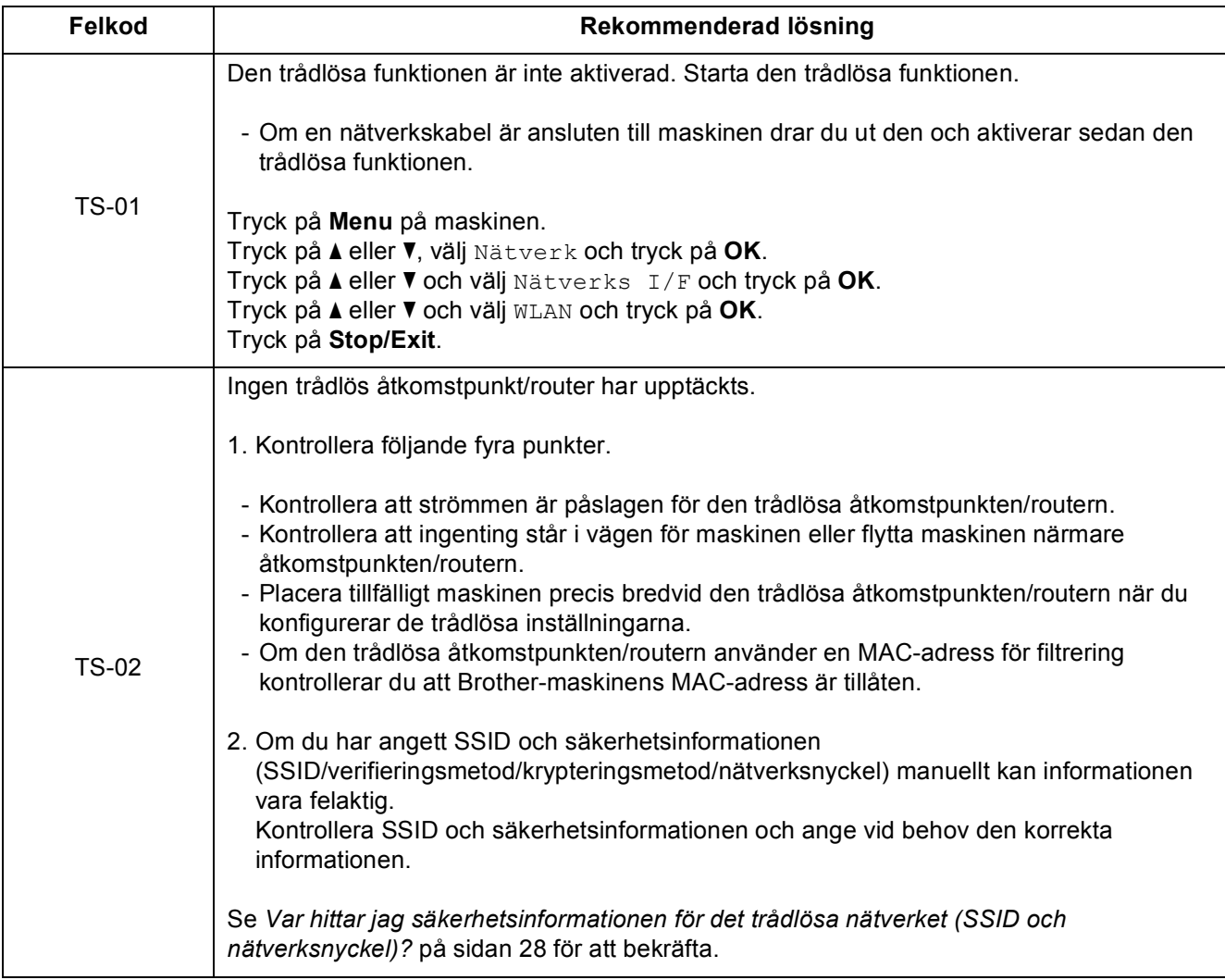

# $(9)$

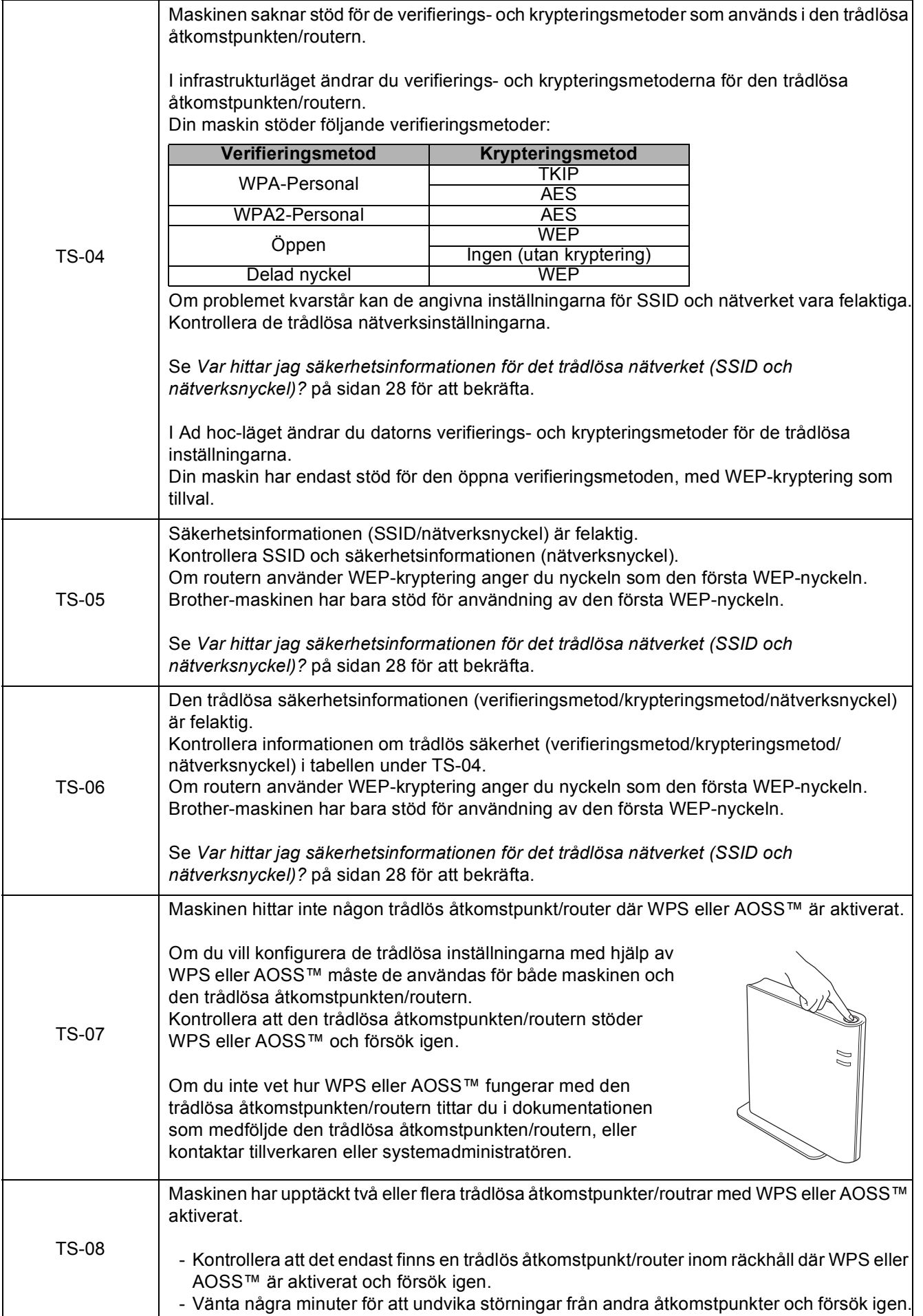

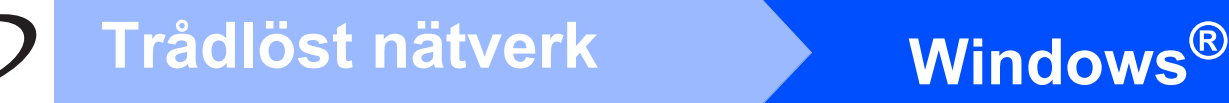

# <span id="page-29-0"></span>**Installera drivrutiner och programvara (Windows® 2000 Professional/XP/XP Professional x64 Edition/ Windows Vista®/Windows® 7)**

<span id="page-29-2"></span>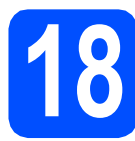

# **18 Innan du installerar**

a Kontrollera att datorn är påslagen och att du är inloggad med administratörsrättigheter.

### *C* VIKTIGT

- **De senaste drivrutinerna och den senaste informationen finns på <http://solutions.brother.com/>**
- **Stäng eventuella program som körs.**
- **Skärmarna som visas kan variera beroende på operativsystem.**

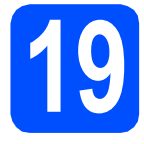

# **19 Installera MFL-Pro Suite**

**a** Sätt i den medföljande installations-cd-skivan i cd-läsaren. Om skärmen med modellnamn visas klickar du på maskinens modellnamn. Om språkskärmen visas väljer du önskat språk.

## **Obs**

*Om cd-menyn inte visas automatiskt går du till Den här datorn (Dator), dubbelklickar på cd-ikonen och dubbelklickar sedan på start.exe.* <span id="page-29-1"></span>**b** Cd-skivans huvudmeny öppnas. Klicka på **Installera MFL-Pro Suite** och godkänn licensavtalet genom att klicka på **Ja**. Följ instruktionerna på skärmen.

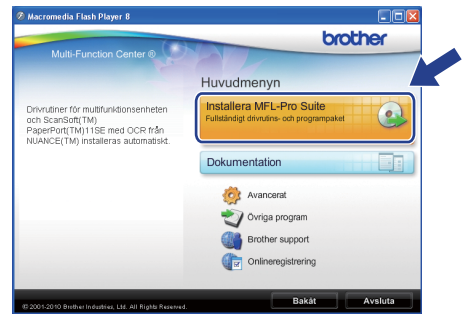

### **Obs**

*• Klicka på OK om den här skärmen visas och starta om datorn.*

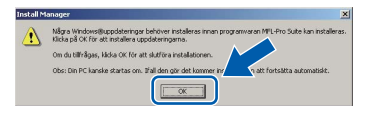

- *Om installationen inte fortsätter automatiskt öppnar du huvudmenyn igen genom att ta ut cd-skivan och sätta in den igen, eller genom att dubbelklicka på programmet start.exe från rotkatalogen och sedan fortsätta från* [b](#page-29-1) *för att installera MFL-Pro Suite.*
- *När skärmen Kontroll av användarkonto visas i Windows Vista® och Windows® 7 klickar du på Tillåt eller Ja.*

# **Windows Trådlöst nätverk ®**

c Välj **Trådlös nätverksanslutning** och klicka på **Nästa**.

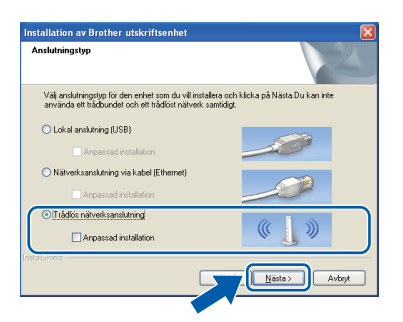

d När den här skärmen visas väljer du **Ändra brandväggens portinställning för att aktivera nätverksanslutningen och fortsätt med installeringen. (rekommenderas)**. Klicka sedan på **Nästa**. (Ej för användare med Windows $^{\circledR}$  2000)

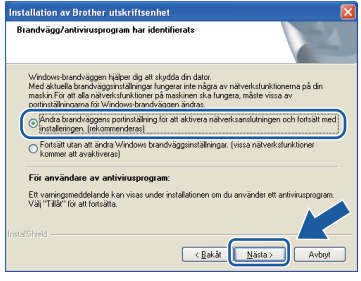

Skärmen kanske inte visas om du använder en annan brandvägg än Windows®-brandväggen eller om Windows®-brandväggen är inaktiverad.

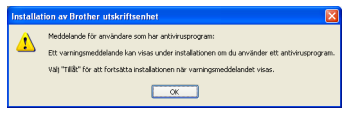

Se instruktionerna som medföljer brandväggsprogrammet för information om hur du lägger till följande nätverksportar.

- Lägg till UDP-port 54925 för nätverksskanning.
- Lägg till UDP-port 54926 för PCfaxmottagning över nätverket.
- Lägg till UDP-port 137 om du fortfarande har problem med nätverksanslutningen.

e Markera maskinen i listan och klicka på **Nästa**.

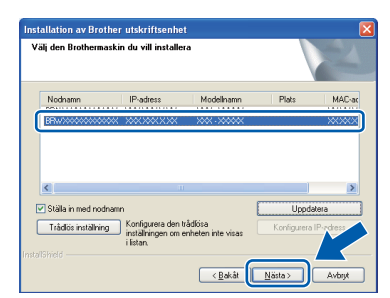

### **Obs**

*• Om inställningarna för trådlöst nätverk inte fungerar visas guiden för trådlös inställning under installationen av MFL-Pro Suite. Bekräfta inställningarna genom att följa instruktionerna på skärmen. Om du råkar ut för detta går du till steg* [16](#page-24-0)*-*[a](#page-24-1) *på [sidan 25](#page-24-2) och ställer in den trådlösa anslutningen igen.*

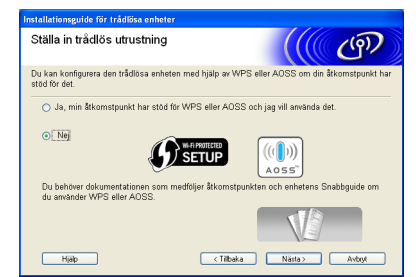

*• Om du använder WEP och Ansluten visas på LCD-skärmen trots att maskinen inte kan hittas kontrollerar du att du har angett WEP-nyckeln korrekt. WEP-nyckeln är skiftlägeskänslig.*

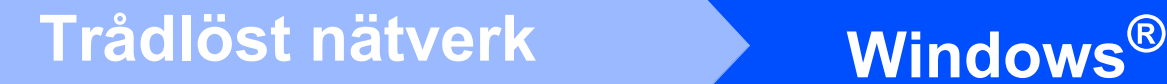

f Installationen av Brother-drivrutinerna startar automatiskt. Skärmbilderna visas i tur och ordning.

### **A** VIKTIGT

**Stäng INTE några skärmar under installationen. Det kan ta några sekunder innan skärmarna visas.**

## **Obs**

*I Windows Vista® och Windows® 7 avslutar du installationen på rätt sätt genom att markera kryssrutan och sedan klicka på Installera när skärmen Windows-säkerhet visas.*

- g När skärmen **Bruksanvisningar** visas klickar du på **Visa handböcker på webben** om du vill hämta bruksanvisningarna. Följ sedan instruktionerna på skärmen. Du kan också läsa bruksanvisningarna på cd-skivan med dokumentation.
- h Välj alternativ när skärmen **Onlineregistrering** visas och följ instruktionerna på skärmen.
- i Avmarkera **Välj som standardskrivare** om du inte vill ställa in maskinen som standardskrivare.

# **20 Slutför och starta om**

**a** Klicka på **Slutför** för att starta om datorn. När du har startat om datorn måste du logga in med administratörsrättigheter.

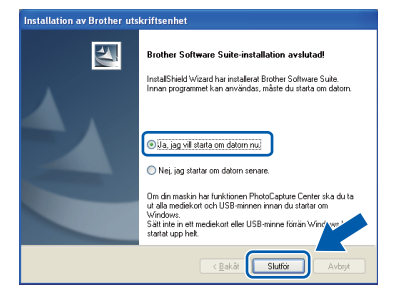

## **Obs**

- *Om ett felmeddelande visas när programvaran installeras ska du köra Installationsdiagnostik som finns under Start/Alla program/Brother/MFC-JXXX (MFC-JXXX står för modellnamnet).*
- *Beroende på säkerhetsinställningarna kan ett fönster för Windows-säkerhet eller antivirusprogrammet visas när du använder maskinen eller programvaran. Fortsätt genom att tillåta fönstret.*
- b På skärmen **Sök efter firmwareuppdateringar** väljer du uppdateringsinställningarna för den inbyggda programvaran och klickar på **OK**.

### **Obs**

*En Internetanslutning krävs för att kunna uppdatera maskinens firmware (den inbyggda programvaran).*

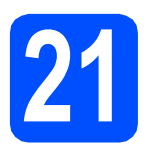

## **21 Installera MFL-Pro Suite på flera datorer (vid behov)**

Om du vill använda maskinen med flera datorer i nätverket ska du installera MFL-Pro Suite på alla datorerna. Gå till steg [18](#page-29-2) på [sidan 30](#page-29-0).

## **Obs**

### *Nätverkslicens (Windows®)*

*En licens för upp till 2 användare medföljer produkten. Denna licens stödjer installationen av MFL-Pro Suite inklusive ScanSoft™ PaperPort™11SE på upp till 2 datorer på ett nätverk. Om du vill använda ScanSoft™ PaperPort™11SE på fler än två datorer ska du köpa du Brother NL-5 som är en fleranvändarlicens för upp till ytterligare fem användare. Kontakta en auktoriserad Brotheråterförsäljare eller Brothers kundtjänst om du vill köpa NL-5.*

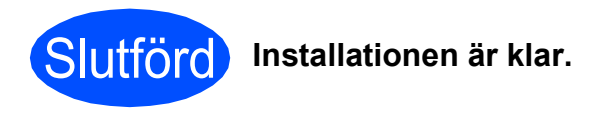

### **Gå nu till**

### **Gå vidare till Installera valfria program på [sidan 36](#page-35-0).**

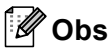

*• Om du anger en specifik IP-adress för maskinen måste du gå till kontrollpanelen och ange att maskinens Bootmetod ska vara Statisk. Mer information finns i*  Bruksanvisningen för nätverksanvändare *på cd-skivan med dokumentation.*

### *• XPS-skrivardrivrutinen Det är bäst att använda XPS-skrivardrivrutinen (XML Paper Specification) när du skriver ut från program som använder XPS-dokument. Du kan hämta den senaste drivrutinen från Brother Solutions Center på <http://solutions.brother.com/>*

**Windows**® **Windows** Trådlöst nätverk **Trådlöst nätverk Macintosh Macintosh**

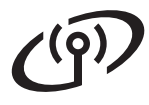

### <span id="page-33-0"></span>**Installera drivrutiner och programvara (Mac OS X 10.4.11, 10.5.x, 10.6.x)**

<span id="page-33-1"></span>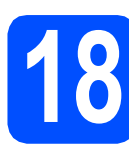

# **18 Innan du installerar**

**a** Kontrollera att maskinen och datorn är påslagen och att du är inloggad med administratörsrättigheter.

### **A** VIKTIGT

- **De senaste drivrutinerna samt information om din version av Mac OS X finns på <http://solutions.brother.com/>**
- **Om du använder Mac OS X 10.4.0 till 10.4.10 ska du uppgradera till Mac OS X 10.4.11- 10.6.x.**

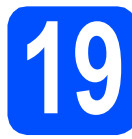

# **19 Installera MFL-Pro Suite**

- **a** Sätt i den medföljande installations-cd-skivan i cd-läsaren.
- **b** Dubbelklicka på ikonen **Start Here OSX** för att installera.

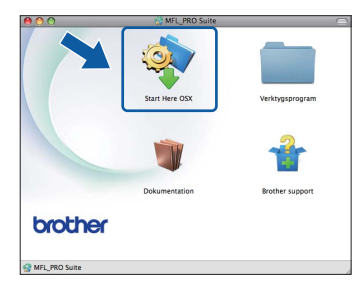

### c Välj **Trådlös nätverksanslutning** och klicka på **Nästa**.

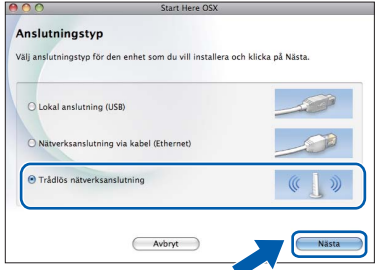

**d** Brother-programvaran söker efter Brotherenheter i ditt trådlösa nätverk. Om maskinen har konfigurerats för nätverket väljer du enheten som du vill installera och klickar på **Nästa**.

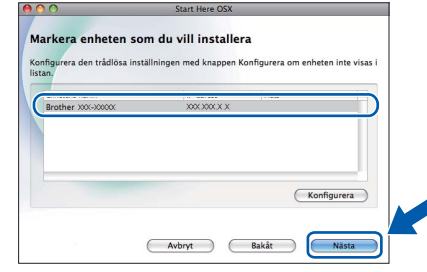

### **Obs**

*Om inställningarna för trådlöst nätverk inte fungerar visas guiden för trådlös inställning under installationen av MFL-Pro Suite. Bekräfta inställningarna genom att följa instruktionerna på skärmen. Om du råkar ut för detta går du till steg* [16](#page-24-0)*-*[a](#page-24-1) *på [sidan 25](#page-24-2) och ställer in den trådlösa anslutningen igen.*

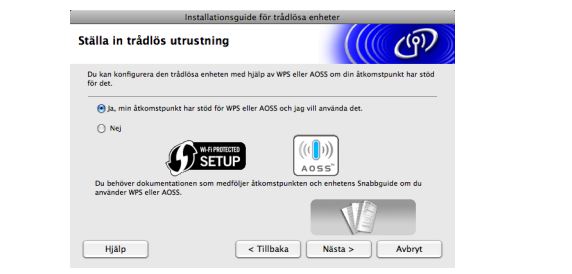

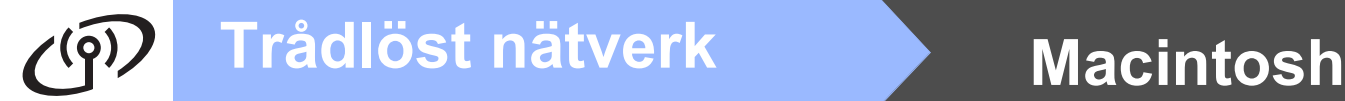

Ha tålamod, det tar några sekunder innan programmet har installerats. Efter installationen visas ett fönster.

Markera din maskin i listan och klicka på **OK**.

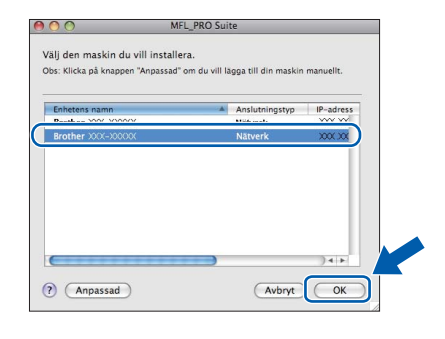

## **Obs**

*Klicka på OK om den här skärmen visas.*

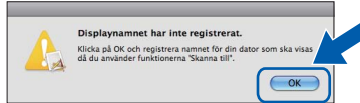

*Ge Macintosh-datorn ett namn med högst 15 tecken i Displaynamn och klicka på OK. Gå till* [f](#page-34-0)*.*

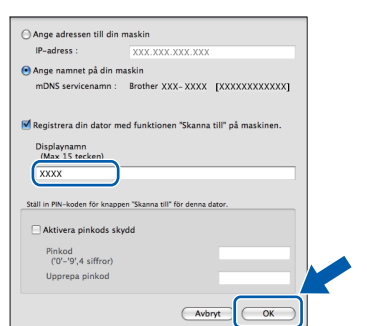

*Namnet som du anger visas på maskinens LCDskärm när du trycker på SCAN-knappen och väljer ett skanningsalternativ. (Mer information finns i* Nätverksskanning (för modeller med inbyggt nätverksstöd) *i* Bruksanvisningen för programanvändare *på cd-skivan med dokumentation.)*

<span id="page-34-0"></span>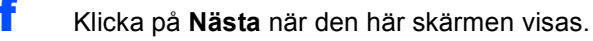

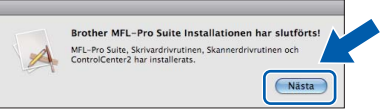

g När skärmen **Brother support** visas klickar du på **Stäng** för att avsluta installationen eller gå till steg [20](#page-34-1).

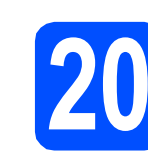

# <span id="page-34-1"></span>**20 Hämta och installera Presto! PageManager**

När Presto! PageManager är installerat läggs en OCR-funktion till i Brother ControlCenter2. Det är enkelt att skanna, dela och organisera foton och dokument med Presto! PageManager.

a Klicka på ikonen för **Presto! PageManager** om du vill gå till hämtningssidan för Presto! PageManager. På hämtningssidan följer du instruktionerna på skärmen.

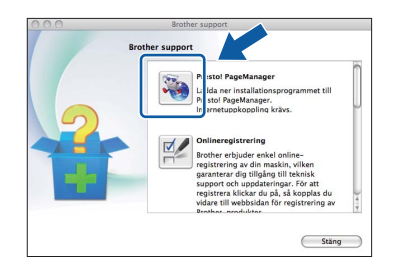

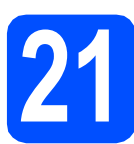

### **21 Installera MFL-Pro Suite på flera datorer (vid behov)**

Om du vill använda maskinen med flera datorer i nätverket ska du installera MFL-Pro Suite på alla datorerna. Gå till steg [18](#page-33-1) på [sidan 34](#page-33-1).

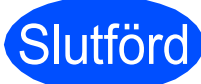

### Slutförd **Installationen är klar.**

## **Obs**

*Om du anger en specifik IP-adress för maskinen måste du gå till kontrollpanelen och ange att maskinens Bootmetod ska vara Statisk. Mer information finns i* Bruksanvisningen för nätverksanvändare *på cd-skivan med dokumentation.*

# **Windows Installera tillvalsprogram ®**

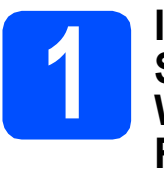

# <span id="page-35-0"></span>**1 <b>1** Installera FaceFilter<br> **1** Studio/BookScan &<br> **1** Whiteboard Suite från **Studio/BookScan & Reallusion, Inc**

**FaceFilter Studio** är ett lättanvänt program för utskrifter utan kanter. FaceFilter Studio ger dig även möjlighet att redigera fotodata och använda fotoeffekter, t.ex. ta bort röda ögon eller förbättra hudtoner.

Med **BookScan Enhancer** kan du korrigera skannade boksidor automatiskt.

Programmet **Whiteboard Enhancer** snyggar till och förbättrar text och bilder av foton som tagits på en skrivtavla.

### **A** VIKTIGT

- **Maskinen måste vara påslagen och ansluten till datorn.**
- **Datorn måste vara ansluten till Internet.**
- **Kontrollera att du är inloggad med administratörsrättigheter.**
- **Det här programmet är inte tillgängligt för Windows Server® 2003/2008-serien.**
- **a** Öppna huvudmenyn genom att mata ut och sedan sätta i installations-cd-skivan igen, eller genom att dubbelklicka på programmet **start.exe** från rotkatalogen.
- **b** Cd-skivans huvudmeny öppnas. Välj språk och klicka sedan på **Övriga program**.

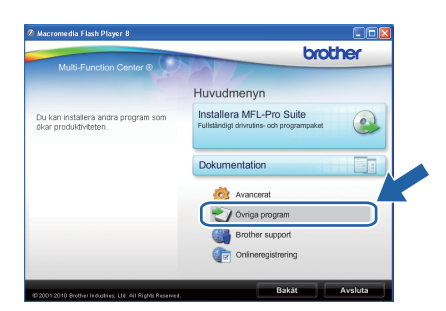

c Klicka på knappen för programmet som du vill installera.

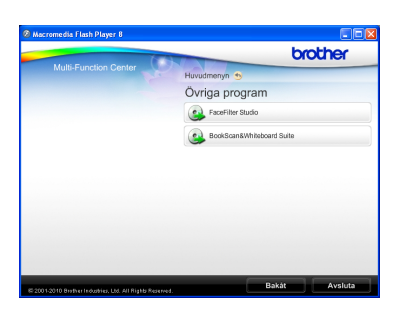

**d** Gå tillbaka till skärmen Övriga program om du vill installera flera program.

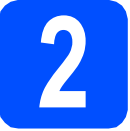

## **2 Installera FaceFilter Studio hjälp**

För att få instruktioner om hur du använder FaceFilter Studio kan du ladda ned och installera FaceFilter Studio hjälp.

- **a** Starta FaceFilter Studio genom att gå till **Start**/**Alla program**/**Reallusion**/ **FaceFilter Studio** på datorn.
- **b** Klicka på **D**-knappen överst till höger på skärmen.
- c Klicka på **Leta efter uppdateringar** för att gå till Reallusions webbplats för uppdateringar.

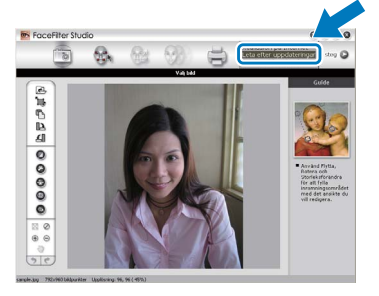

- d Klicka på **Download** (Ladda ned)-knappen och välj en mapp att spara filen i.
- e Stäng FaceFilter Studio innan du installerar FaceFilter Studio hjälp. Dubbelklicka på den hämtade filen i mappen som du angav och följ installationsinstruktionerna på skärmen.

## **Obs**

*Du kan visa den fullständiga FaceFilter Studio hjälp genom att välja Start*/ *Alla program*/*Reallusion*/*FaceFilter Studio*/ *FaceFilter Studio hjälp på datorn.*

# **Återställa nätverksinställningarna till fabriksinställningarna**

Följ stegen nedan om du vill återställa alla nätverksinställningar för den interna skrivar-/skannerservern till fabriksinställningarna.

- a Kontrollera att maskinen inte är i drift och dra sedan ut alla kablar från maskinen (utom nätkabeln).
- b Tryck på **Menu**.
- **C** Tryck på *L* eller **V** och välj Nätverk. Tryck på **OK**.
- **d** Tryck på ▲ eller ▼ och välj Nätv.återst. Tryck på **OK**.
- e Tryck på **1** för att välja Ja.
- f Tryck på **1** för att välja Ja.
- **g** Maskinen startas om. Ateranslut alla kablar när omstarten är slutförd.

# <span id="page-36-0"></span>**Skriva in text för trådlösa inställningar**

På de flesta siffertangenter finns tre eller fyra bokstäver. Tangenterna för 0, # och  $*$  saknar bokstäver eftersom de används för specialtecken.

Du får fram önskat tecken genom att trycka på rätt siffertangent flera gånger.

| Tryck på<br>knappen | En<br>gång | Två<br>gånger | <b>Tre</b><br>gånger | Fyra<br>gånger | Fem<br>gånger | Sex<br>gånger | Sju<br>gånger | Åtta<br>gånger |
|---------------------|------------|---------------|----------------------|----------------|---------------|---------------|---------------|----------------|
| $\mathbf{2}$        | a          | b             | c                    | A              | B             | С             | 2             | a              |
| 3                   | d          | e             |                      | D              | E.            | F             | 3             | d              |
| 4                   | g          | h             |                      | G              | н             |               | 4             | g              |
| 5                   |            | k             |                      |                | K             |               | 5             |                |
| 6                   | m          | n             | o                    | М              | N             |               | 6             | m              |
|                     | p          | q             |                      | s              | P             | Q             | R             | S              |
| 8                   |            | u             |                      |                | U             |               | 8             |                |
| 9                   | W          | x             |                      | z              | W             | х             |               |                |

**För konfigurering av inställningar för trådlösa nätverk**

### **Infoga mellanslag**

Ange ett mellanslag i ett namn genom att trycka du på **c** två gånger mellan tecknen.

### **Korrigera**

Om du har skrivit fel bokstav och vill ändra den trycker du på ◀ eller ▶ för att flytta markören under den felaktiga bokstaven. Tryck sedan på **Clear**. Skriv in rätt tecken. Du kan även backa och infoga bokstäver.

### **Upprepa bokstäver**

Om du vill ange en bokstav som finns på samma tangent som den senast angivna bokstaven, tryck på ▶ för att flytta markören åt höger innan du trycker på knappen igen.

### **Specialtecken och symboler**

Tryck på **l**, **#** eller **0** flera gånger tills du ser specialtecknet eller symbolen du vill ha.

Tryck på \* för (mellanslag) ! " # \$ % & ' ( ) \* + , - . / Tryck på **#** för : ; < = > ? @ [ ] ^ \_ Tryck på 0 för  $0 \setminus \{ | \}^{\sim}$ 

# **Förbrukningsartiklar**

När det är dags att byta ut färgpatroner visas ett felmeddelande på LCD-skärmen. Du får mer information om färgpatroner för maskinen på<http://www.brother.com/original/>eller genom att kontakta din lokala Brotheråterförsäljare.

## **Färgpatroner**

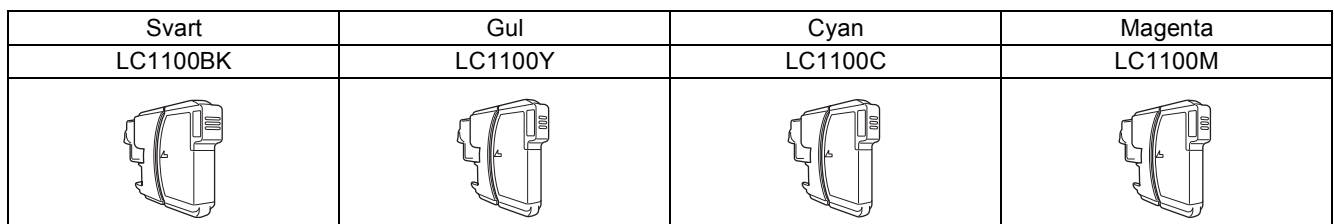

### **Vad är Innobella™?**

Innobella™ är en serie originalartiklar som Brother tillhandahåller. Namnet "Innobella™" härstammar från orden "innovation" och "bella" (som betyder "vacker" på italienska) och står för "innovativ" teknik som ger dig "vackra" och bestående utskriftsresultat.

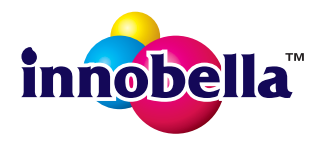

### **Varumärken**

Brother-logotypen är ett registrerat varumärke som tillhör Brother Industries, Ltd.

Brother är ett registrerat varumärke som tillhör Brother Industries, Ltd.

Multi-Function Link är ett registrerat varumärke som tillhör Brother International Corporation.

Windows Vista är antingen ett registrerat varumärke eller ett varumärke som tillhör Microsoft Corporation i USA och andra länder.

Microsoft, Windows, Windows Server och Internet Explorer är registrerade varumärken som tillhör Microsoft Corporation i USA och/eller andra länder.

Apple, Macintosh och Safari är varumärken som tillhör Apple Inc. och som är registrerade i USA och andra länder.

Nuance, Nuance-logotypen, PaperPort och ScanSoft är varumärken eller registrerade varumärken som tillhör Nuance Communications, Inc. eller dess dotterbolag i USA och/eller andra länder.

FaceFilter Studio är ett varumärke som tillhör Reallusion, Inc.

AOSS är ett varumärke som tillhör Buffalo Inc.

Wi-Fi, WPA, WPA2, Wi-Fi Protected Access och Wi-Fi Protected Setup är varumärken eller registrerade varumärken som tillhör Wi-Fi Alliance i USA och/eller andra länder.

För varje företag vars program omnämns i den här bruksanvisningen finns licensavtal med avseende på de upphovsrättsskyddade programmen i fråga.

### **Alla övriga märken och produktnamn för företag som omnämns på Brother-produkter, i relaterade dokument eller i annat material är varumärken eller registrerade varumärken som tillhör respektive företag.**

### **Sammanställningar och publikation**

Den här bruksanvisningen har under överinseende av Brother Industries, Ltd. sammanställts och publicerats med uppdaterade produktbeskrivningar och specifikationer.

Innehållet i den här bruksanvisningen och specifikationerna för den här produkten kan ändras utan föregående meddelande. Brother förbehåller sig rätten att utan förvarning göra ändringar i specifikationer och materialet häri, och ansvarar inte för eventuella skador (inklusive följdskador) som orsakas av förlitan på det presenterade materialet, inklusive men inte begränsat till, skrivfel eller andra misstag.

### **Copyright och licens**

©2010 Brother Industries, Ltd. Alla rättigheter förbehållna. I denna produkt ingår programvara som har utvecklats av följande leverantörer: ©1983-1998 PACIFIC SOFTWORKS, INC. I den här produkten ingår programmet "KASAGO TCP/IP" som har utvecklats av ZUKEN ELMIC,Inc. ©2008 Devicescape Software, Inc.

### **BROTHER CREATIVECENTER**

Bli inspirerad. Dubbelklicka på ikonen Brother CreativeCenter på skrivbordet för att komma till en GRATIS webbplats som innehåller idéer och resurser för både arbete och fritid.

<http://www.brother.com/creativecenter/>

# **brother**